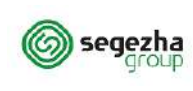

Операционная инструкция

## **ОПЕРАЦИОННАЯ ИНСТРУКЦИЯ**

**SRM**

**Участие в закупке**

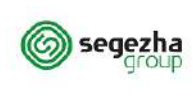

## **Содержание**

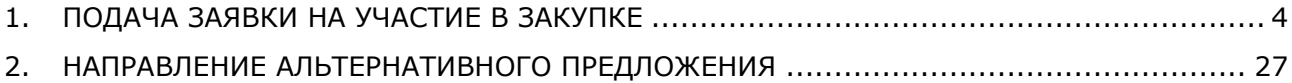

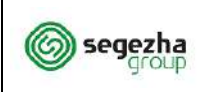

#### **Область применения**

В данном учебном пособии описан процесс подготовки и отправки заявки на участие в закупке. Данная инструкция предназначена для поставщиков, которые намерены участвовать в закупочных процедурах, проводимых группой компаний "Сегежа".

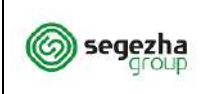

#### **ООО «УК «Сегежа групп»**

SRM.DOC.042 Участие в закупке

#### <span id="page-3-0"></span>**1. Подача заявки на участие в закупке**

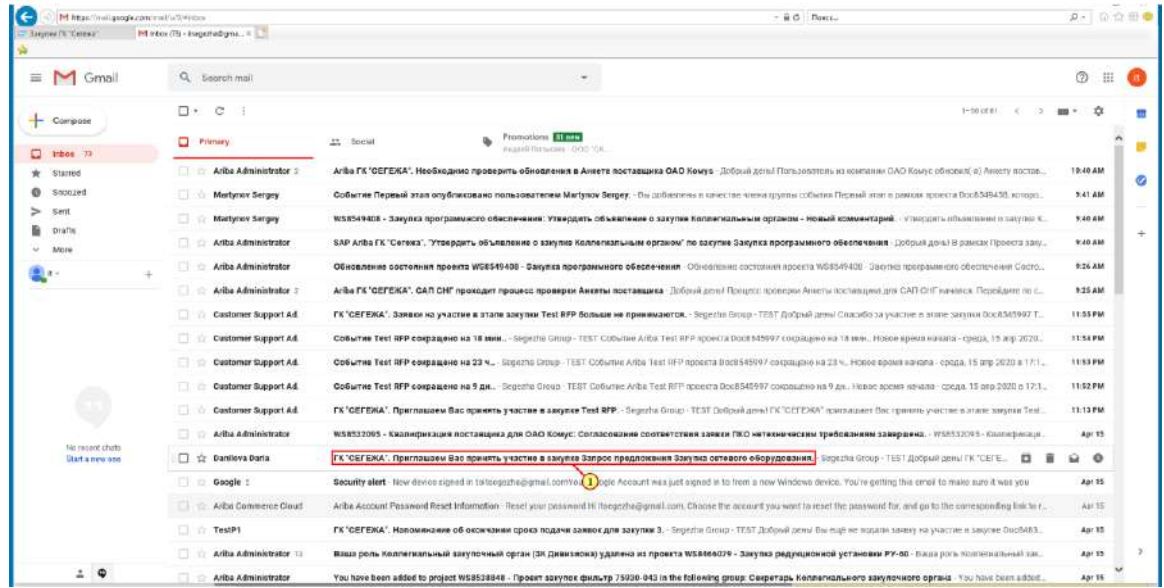

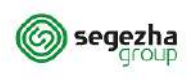

Ваша компания может стать участником закупки одним из следующих способов:

1. Специалист ГК "СЕГЕЖА" добавил Вашу компанию как потенциального участника закупки на основании перечня поставляемых категорий ТМЦ и услуг из Анкеты поставщика. При публикации закупки Вы получите уведомление о начале закупки на адрес электронной почты.

Внимательно указывайте перечень категорий товаров и услуг в Анкете поставщика. Это позволит специалистам ГК "СЕГЕЖА" определить Вашу заинтересованность в той или иной закупке и добавить Вас в качестве потенциального участника.

2. На основании отклика о намерении участвовать в закупке на сайте компании по адресу: [http://segezha](http://segezha-group.com/purchasing/)[group.com/purchasing/](http://segezha-group.com/purchasing/). Через некоторое время после нажатия кнопки "Принять участие" и внесения данных Вы получите уведомление на адрес электронной почты со ссылкой для внесения своей заявки на участие в закупке.

3. Откликнувшись на объявление о закупке на сайте компании в Ariba Discovery по адресу: [http://discovery.ariba.com/profile/AN01473586711/.](http://discovery.ariba.com/profile/AN01473586711/)

Внимательно ознакомьтесь с правилами работы на сайте Ariba Discovery, за участие в закупке может взиматься дополнительная плата, установленная компанией SAP.

(1) Для перехода к закупке из уведомления открывается письмо:

## **ГК "СЕГЕЖА". Приглашаем Вас принять участие в закупке ...**

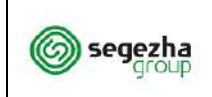

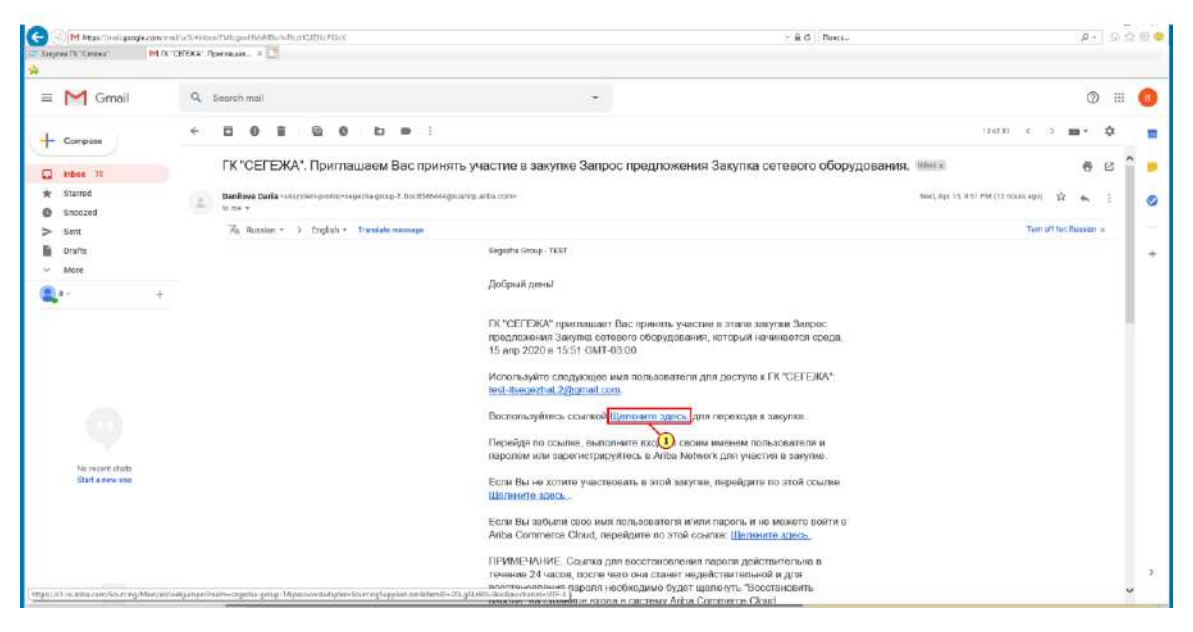

(1) Для перехода к закупке нажимается ссылка **Щелкните здесь.**

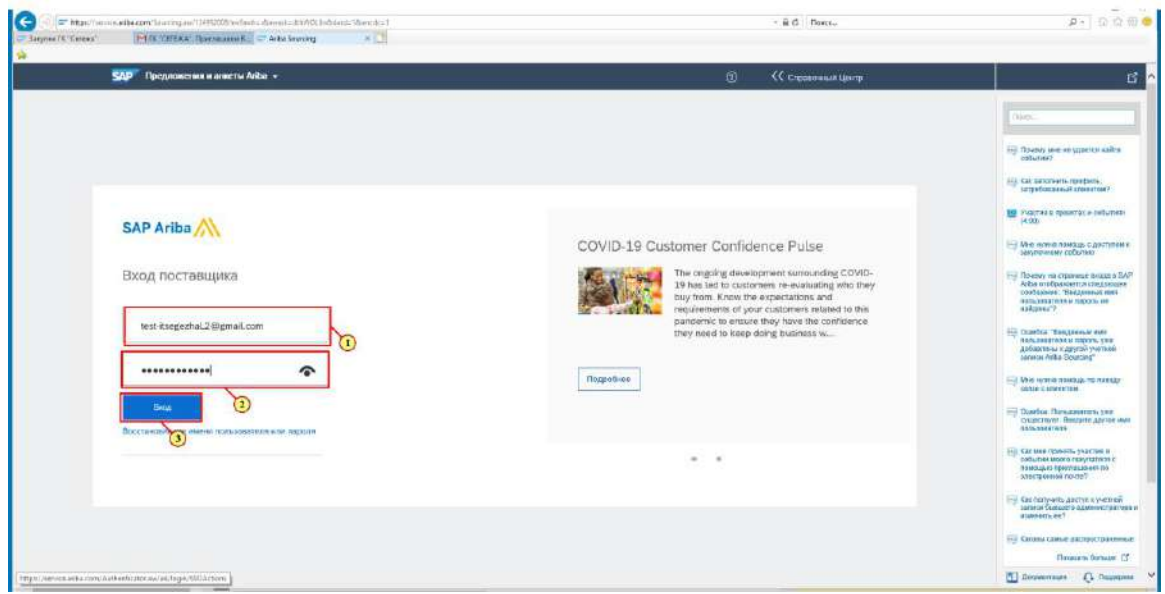

(1) Для входа в личный кабинет Ariba Network вводится **Логин.**

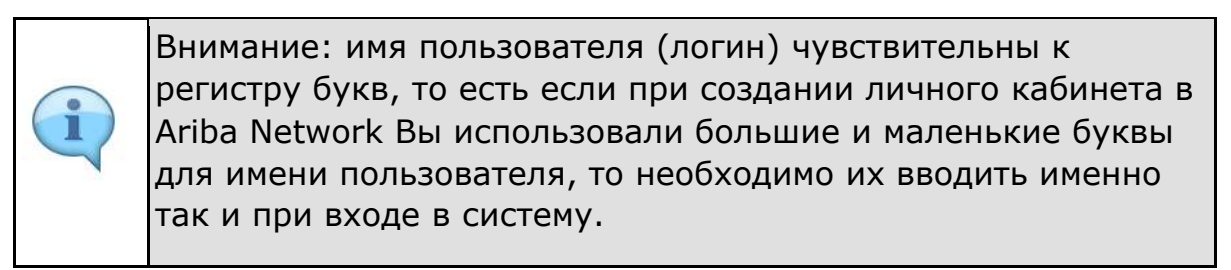

- (2) Вводится **Пароль.**
- (3) Нажимается кнопка **Вход.**

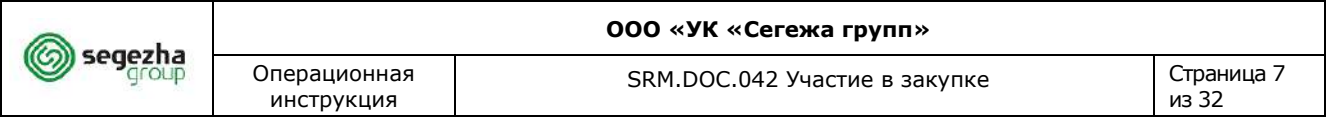

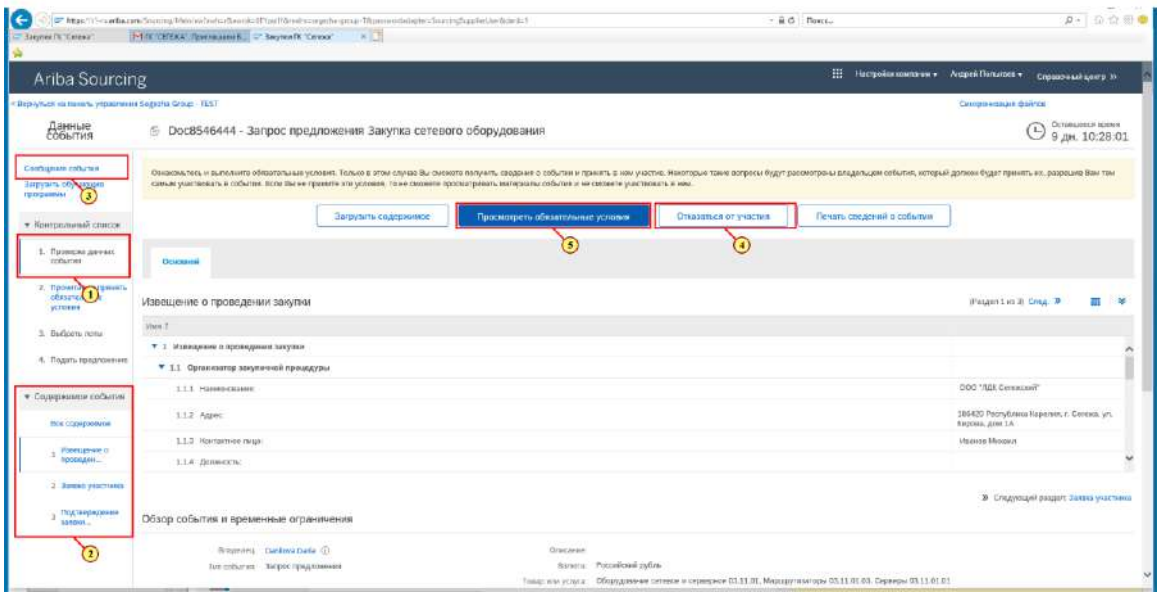

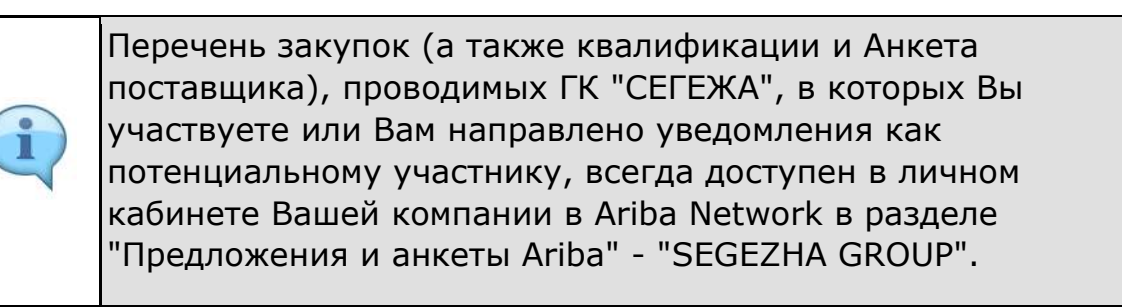

(1) В разделе **Проверка данных события** доступна вся информация о закупке, включая данные Извещения о закупке, закупочную документацию, спецификацию и прочие требования ГК "СЕГЕЖА".

(2) Переключаясь между вкладками Вы можете просмотреть всё содержимое закупки сразу или только отдельные разделы закупки.

(3) Для направления запроса на разъяснение каких-либо пунктов закупки и прочей коммуникации в рамках подготовки заявки на участие в закупке перейдите в раздел **Сообщения события** и направьте свой вопрос.

Там также доступны разъяснения, направленные по запросам других участников.

(4) Для отказа от участия в закупке и от получения последующих коммуникаций в рамках данной закупки нажимается кнопка **Отказаться от участия.**

(5) Для начала подготовки заявки на участие в закупке нажимается кнопка **Просмотреть обязательные условия.**

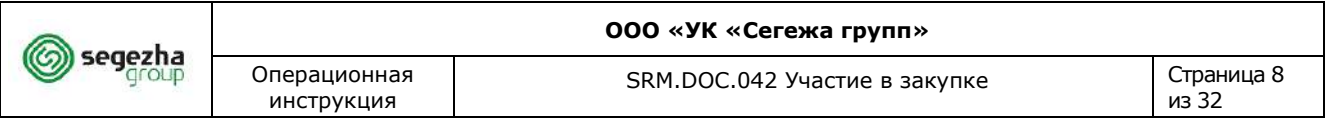

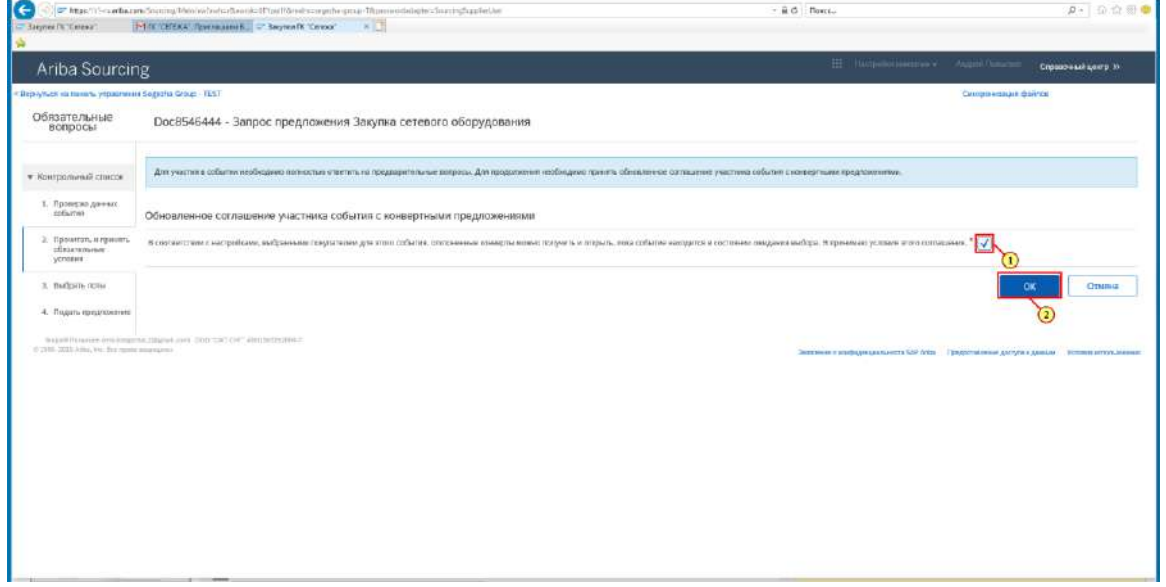

(1) Устанавливается **Флаг** для принятия условий (условие о конвертах является техническим)

(2) Нажимается **ОК.**

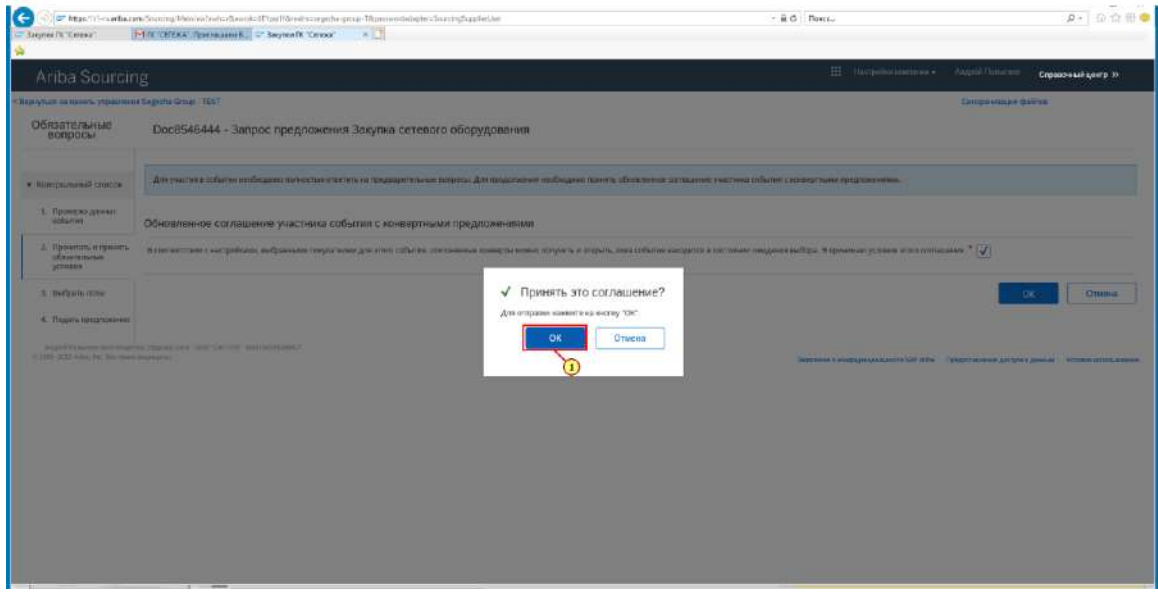

(1) Нажимается **ОК.**

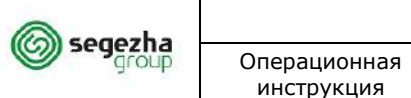

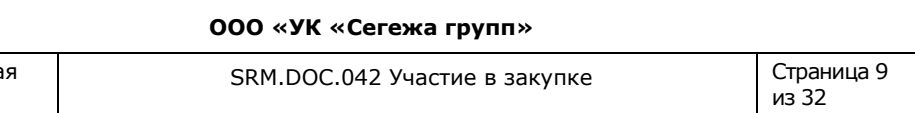

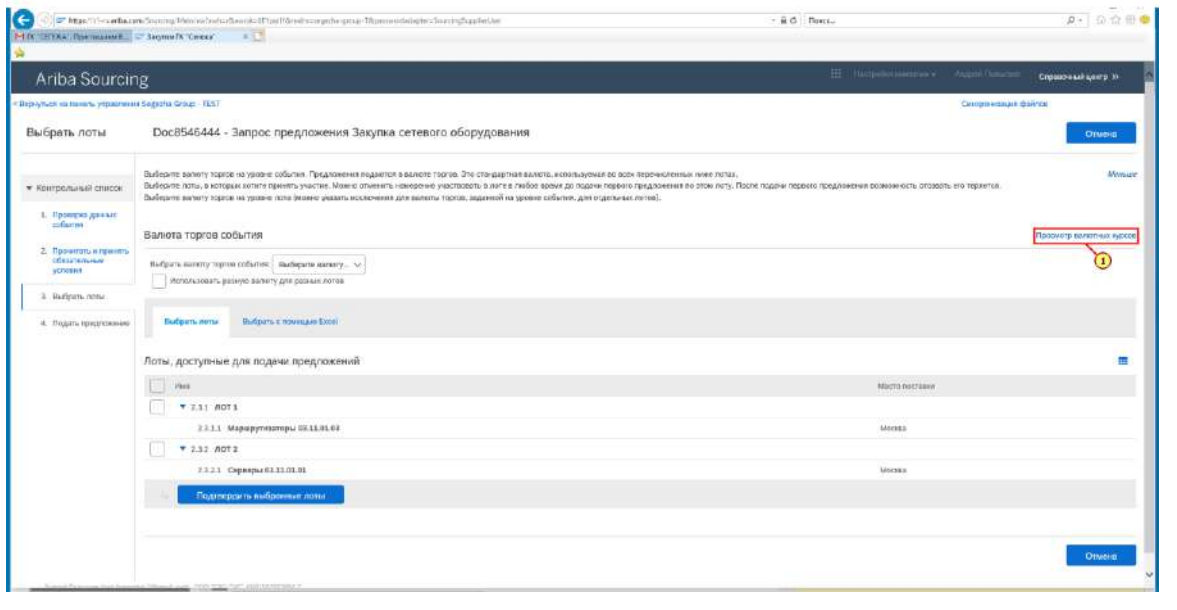

Если закупка допускает подачу заявок в различных валютах, то Вам доступна опция выбора валюты и просмотра курсов валюты.

## (1) Нажимается **Просмотр валютных курсов.**

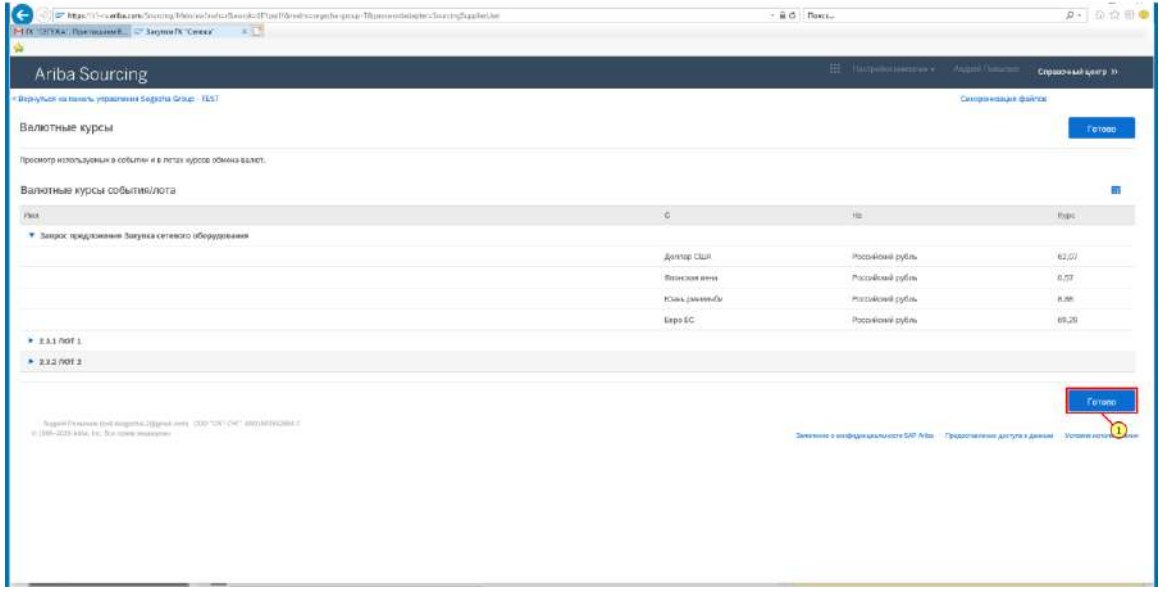

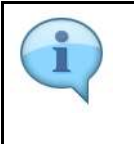

 $\blacksquare$ 

Здесь можно просмотреть **Валютные курсы**, установленные в закупке.

(1) Нажимается кнопка **Готово.**

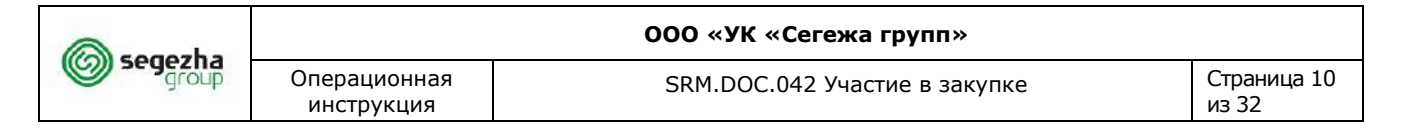

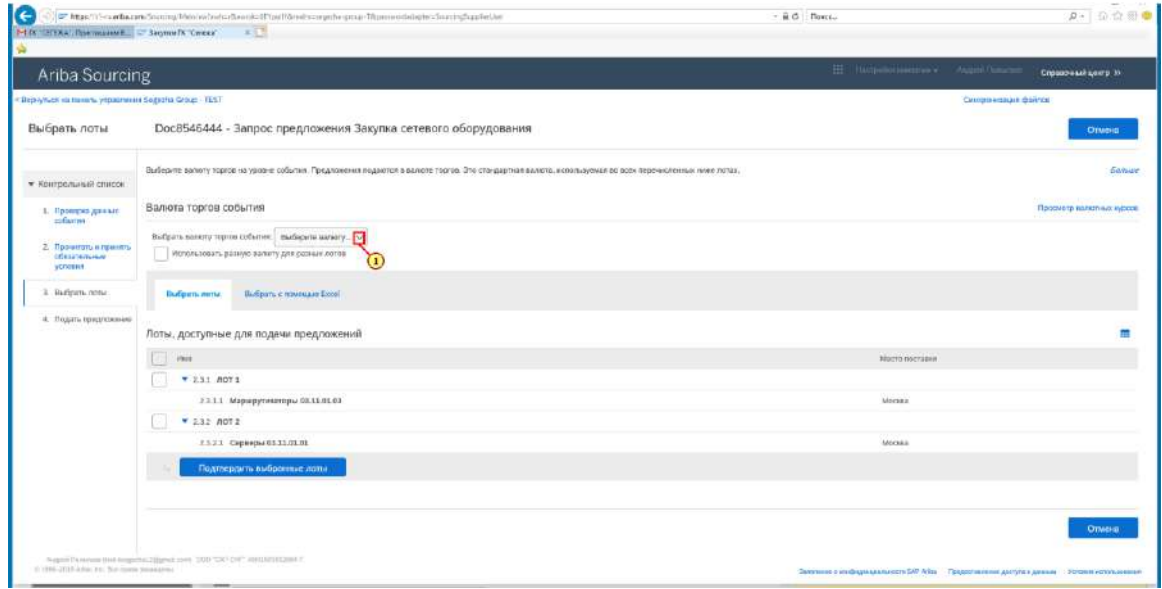

(1) Для выбора основной валюты, в которой будет подана заявка на участие в закупке, нажимается **кнопка .**

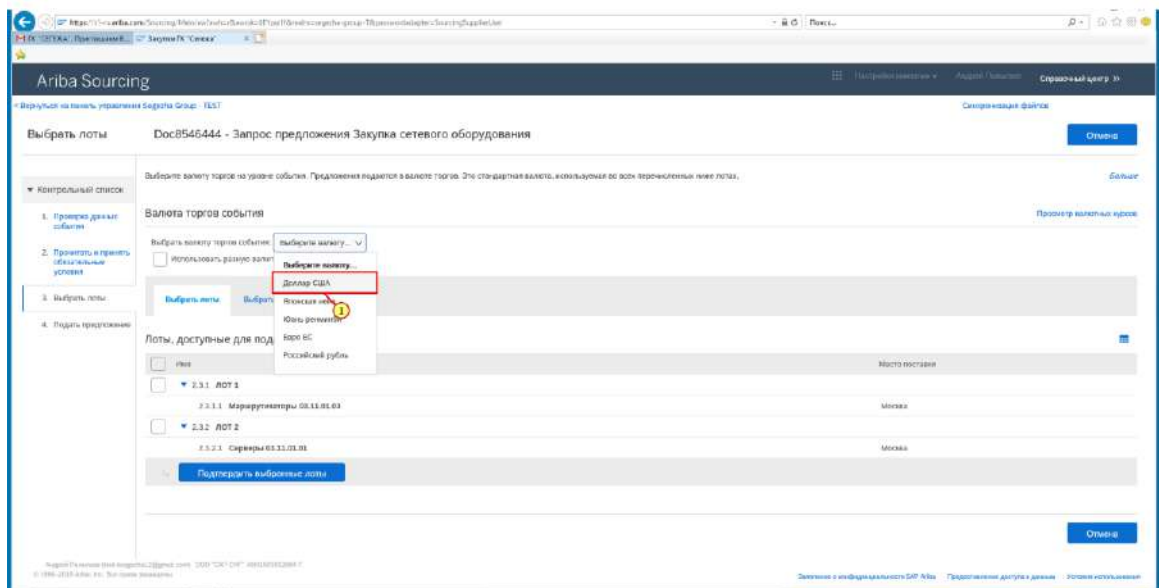

(1) Например, выбирается **Доллар США.**

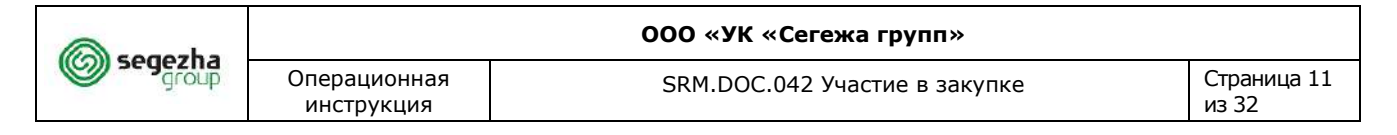

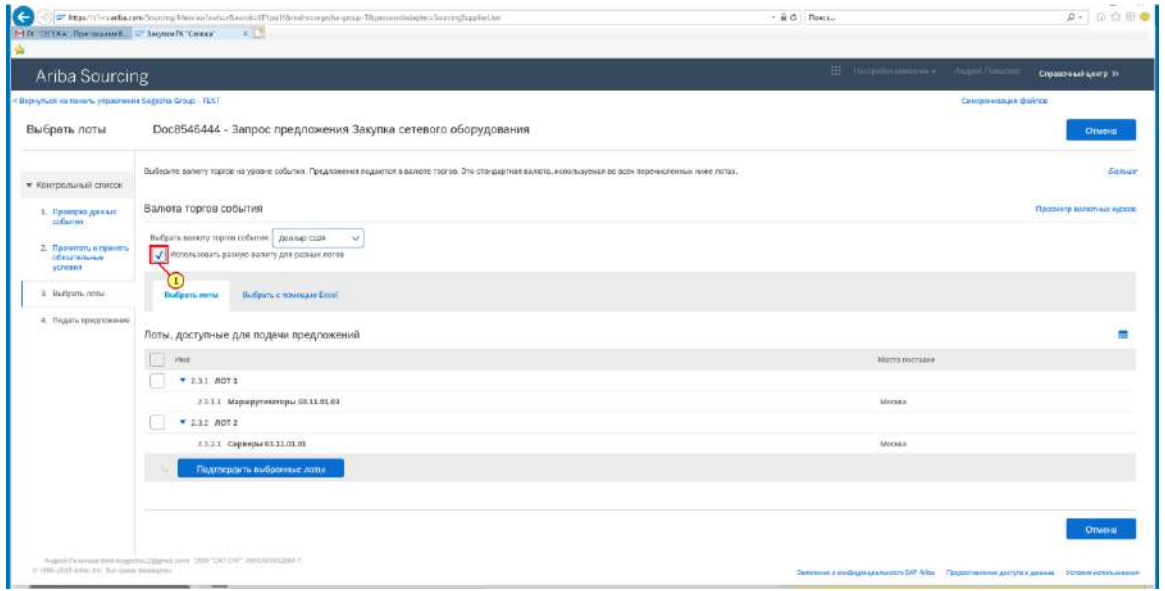

(1) При необходимости подачи заявок в различных валютах нажимается флаг **Использовать разную валюту для разных лотов.**

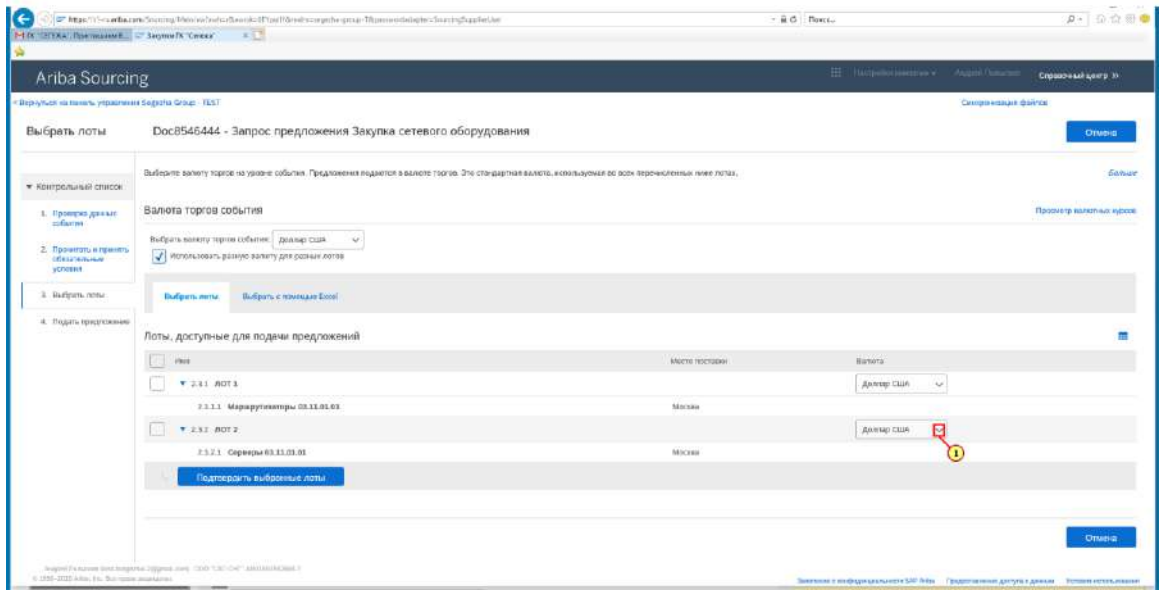

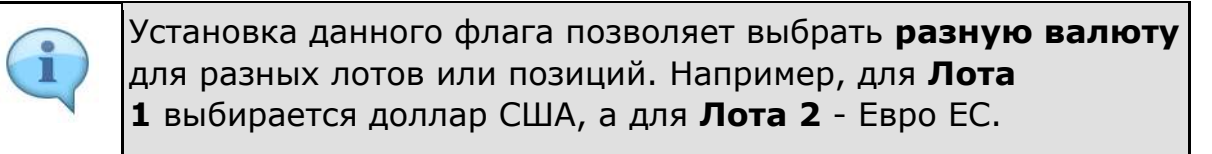

(1) Для выбора валюты нажимается **кнопка .**

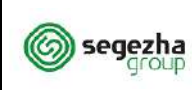

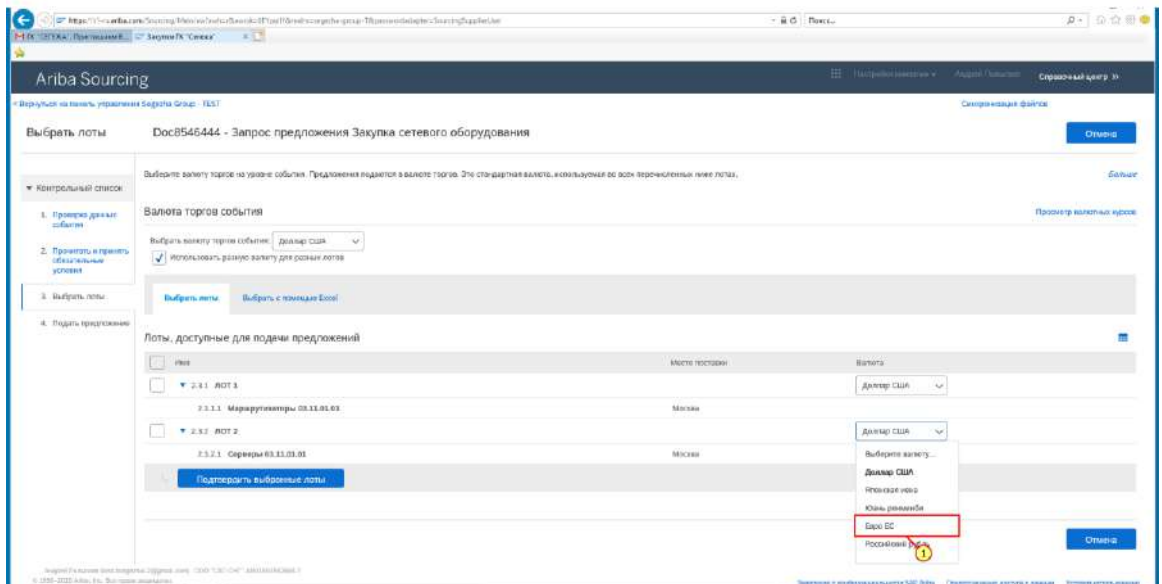

## (1) Выбирается запись.

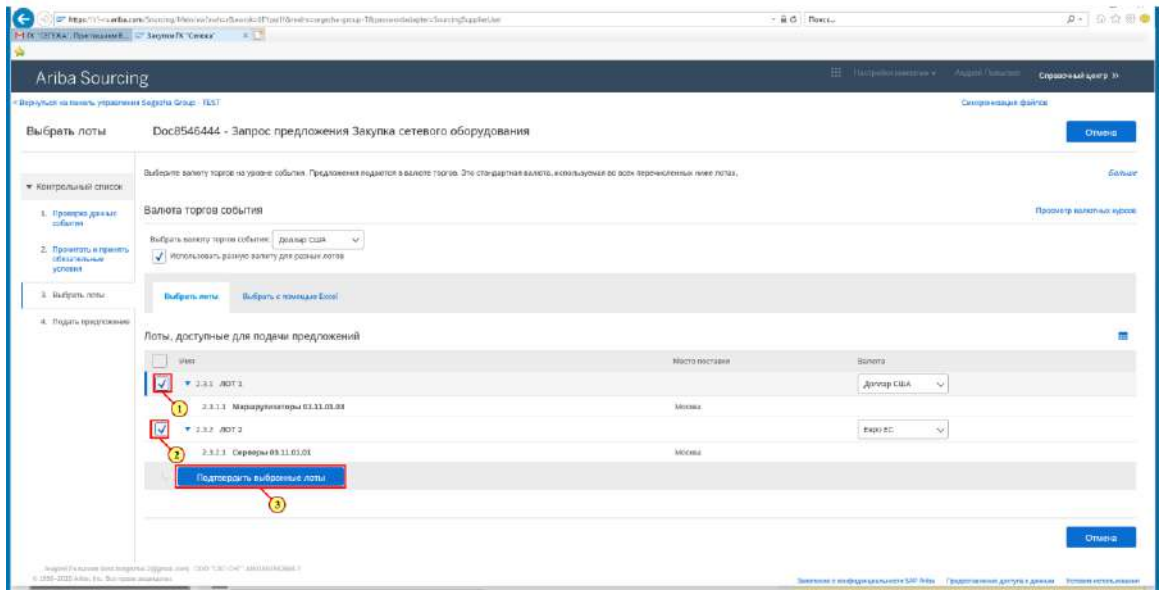

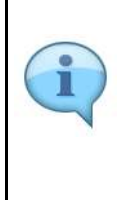

Если правила проведения закупки позволяют подачу заявок не на все лоты или позиции, то Вам будет доступна возможность выбора лотов и позиций, для которых Вы будете подавать заявку на участие в закупке.

(1) Устанавливается флаг для лотов / позиций, для которых Ваша компания будет направлять заявку на участие в закупке.

(2) Устанавливается флаг для каждого лота / позиции, в которых Вы будете участвовать.

(3) Нажимается **Подтвердить выбранные лоты.**

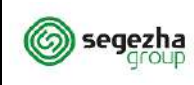

SRM.DOC.042 Участие в закупке

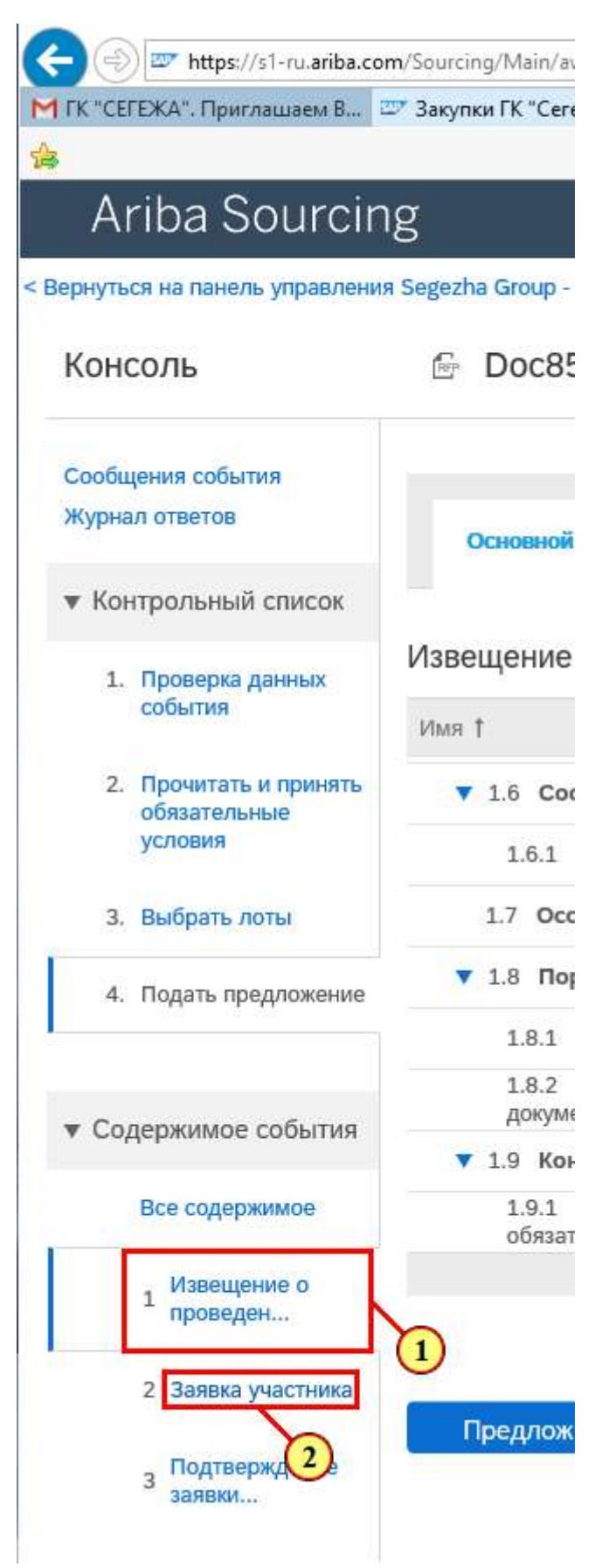

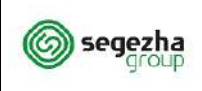

(1) В разделе **Извещение о проведении закупки** доступна общая информация о порядке проведения закупки и требования к участникам.

(2) Для внесения информации о заявке открывается вкладка **2 Заявка участника**.

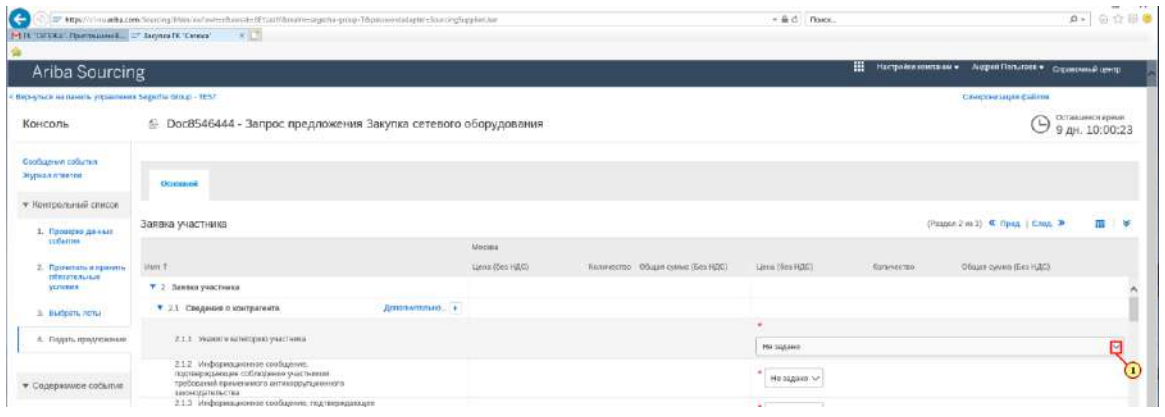

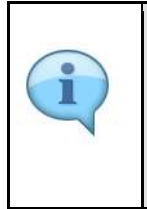

Данный раздел содержит вопросы к участникам. Каждый вопрос допускает определённый тип ответа: Вам необходимо вложить сканы документов, внести ответы, указать цены и прочую информацию.

## (1) Для выбора **Категории участника** нажимается **кнопка .**

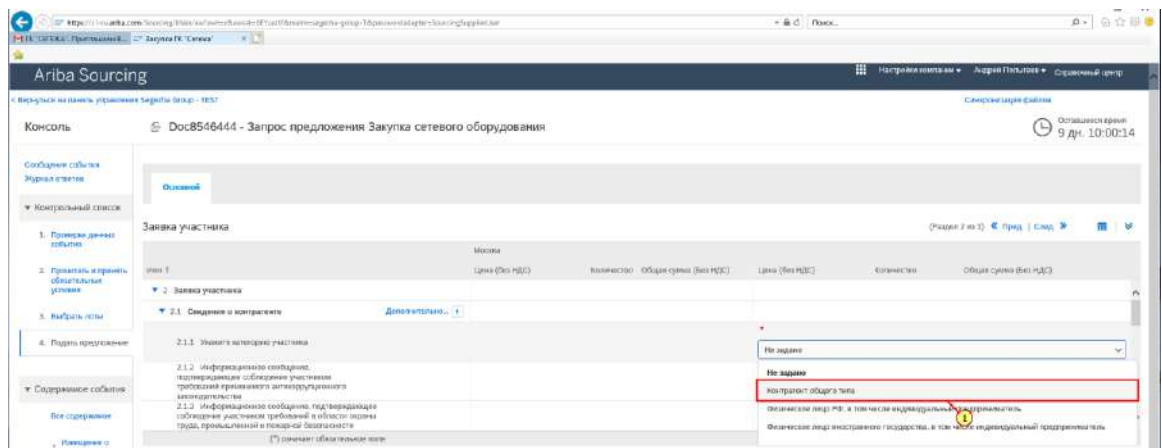

## (1) Например, выбирается **Контрагент общего типа.**

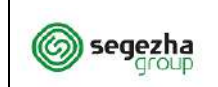

 $\sim$ 

Операционная инструкция

SRM.DOC.042 Участие в закупке

**ООО «УК «Сегежа групп»**

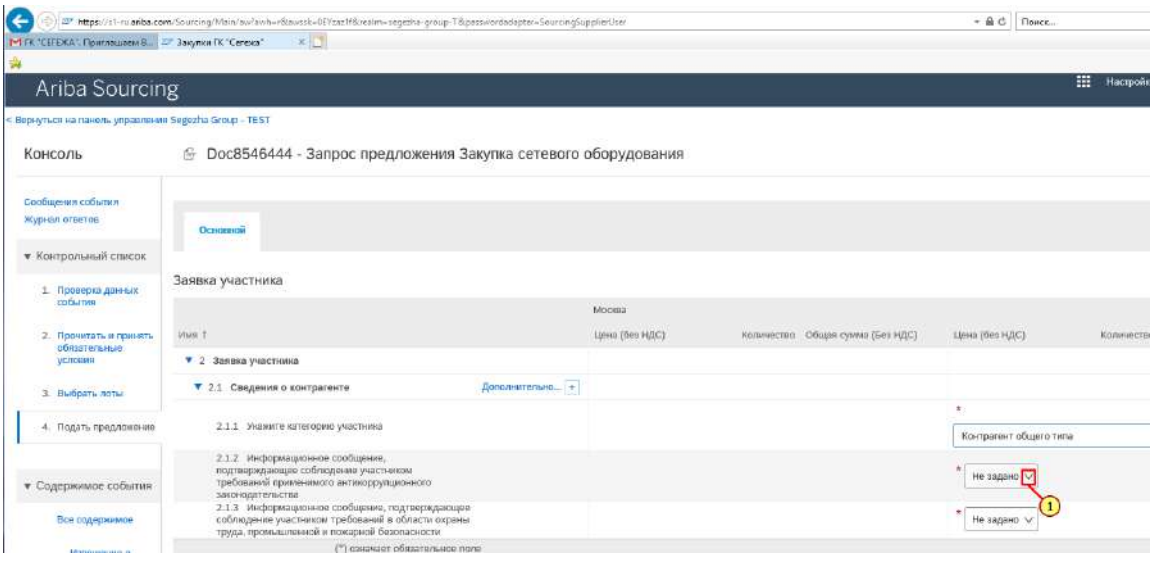

## (1) Для ответа на вопрос нажимается **кнопка .**

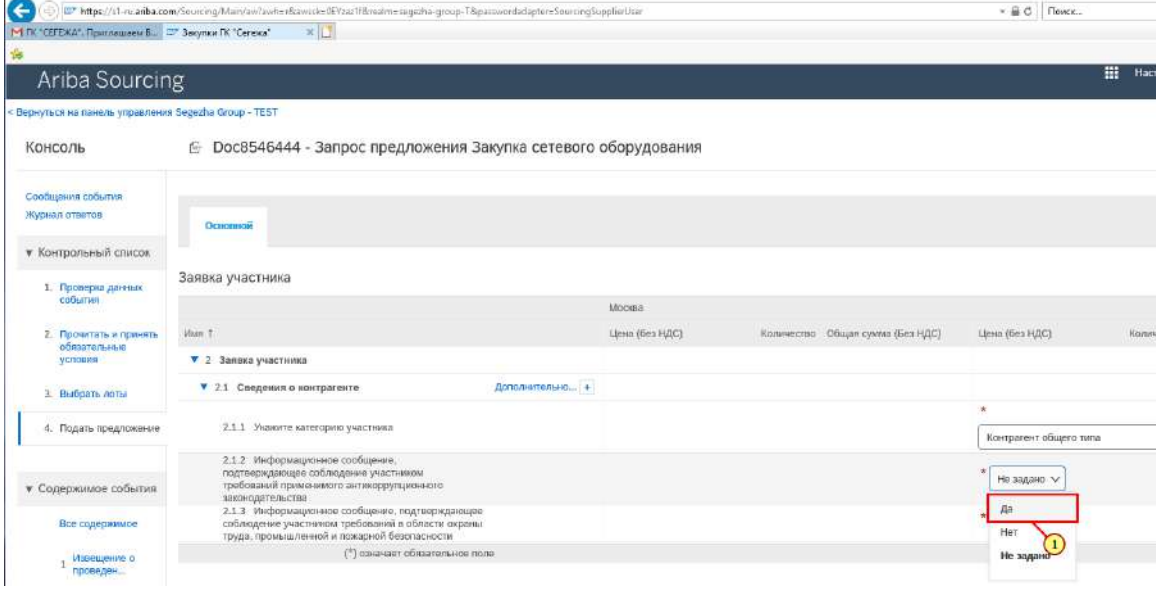

# (1) Выбирается **Да.**

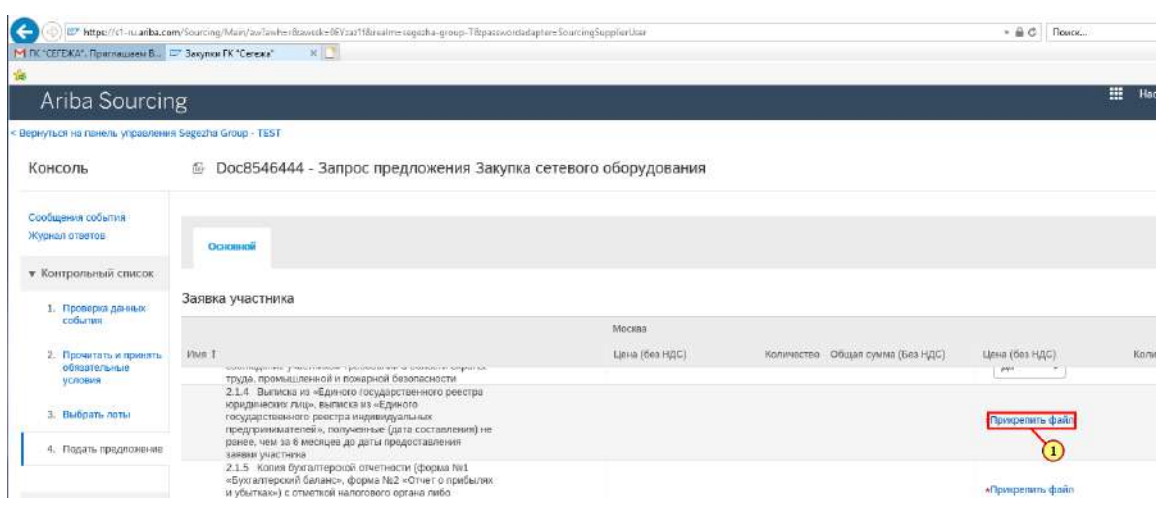

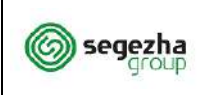

## (1) Для подтверждения требования нажимается **Прикрепить файл.**

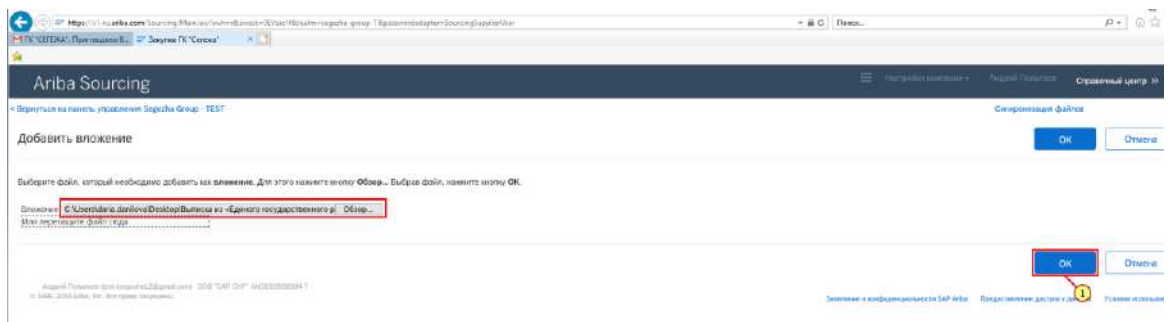

Вам необходимо использовать кнопку **Обзор** и загрузить скан соответствующего документа. Также для прикрепления документа Вы можете перенести файл из папки напрямую в окно Ariba.

## (1) Нажимается **ОК.**

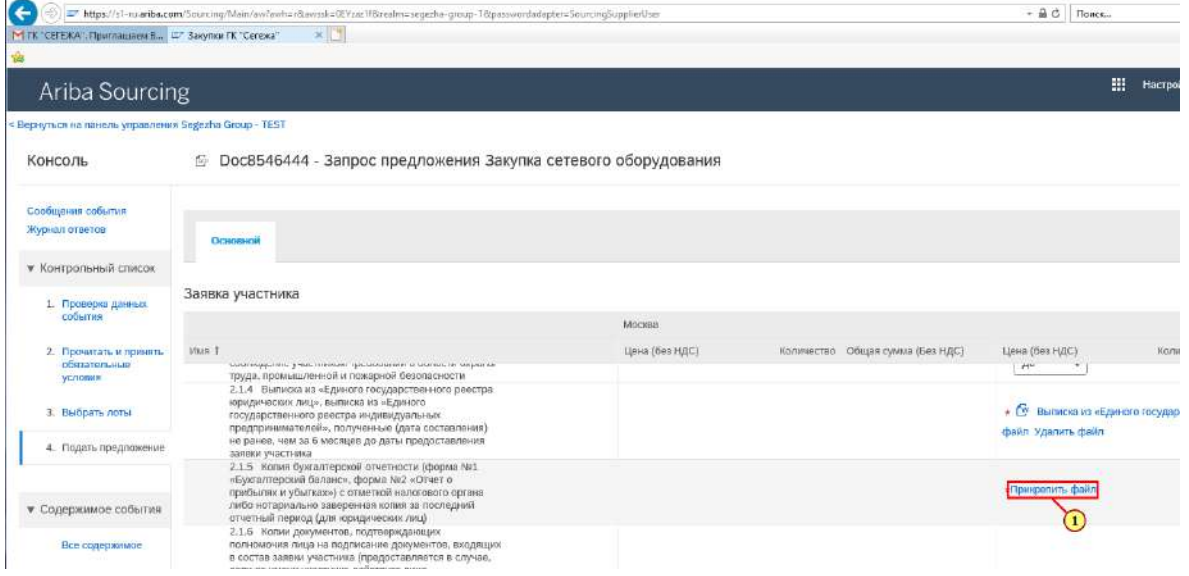

(1) Не забудьте нажать **Прикрепить файл** и загрузить данный **документ.**

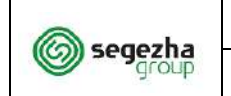

 $\blacksquare$ 

**ООО «УК «Сегежа групп»**

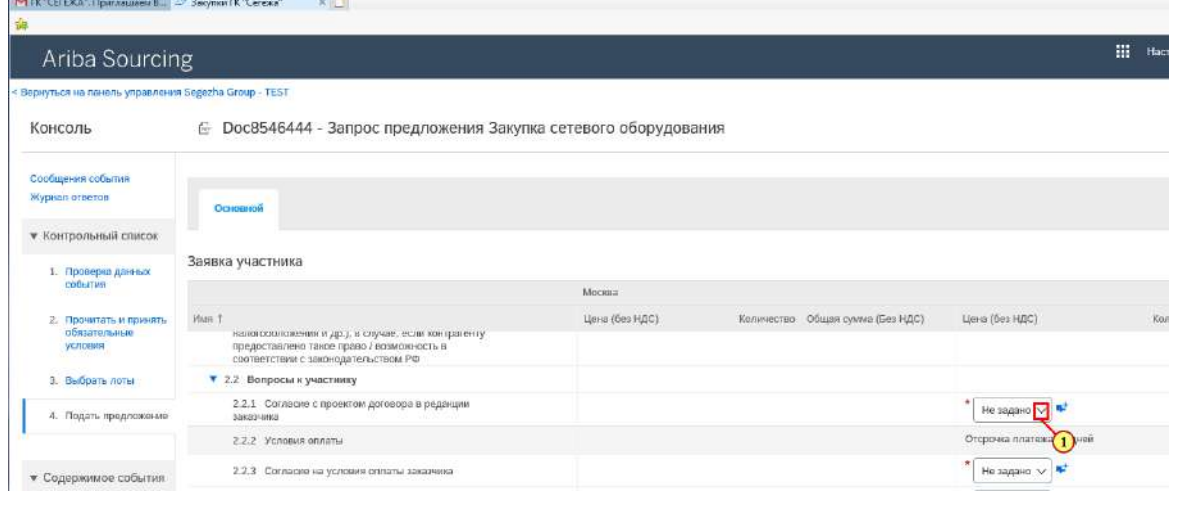

Предлагаемый проект договора может быть частью документации или прикреплён к вопросу о согласии с проектом договора.

(1) Для ответа на вопрос о согласии с **Проектом договора** нажимается **кнопка .**

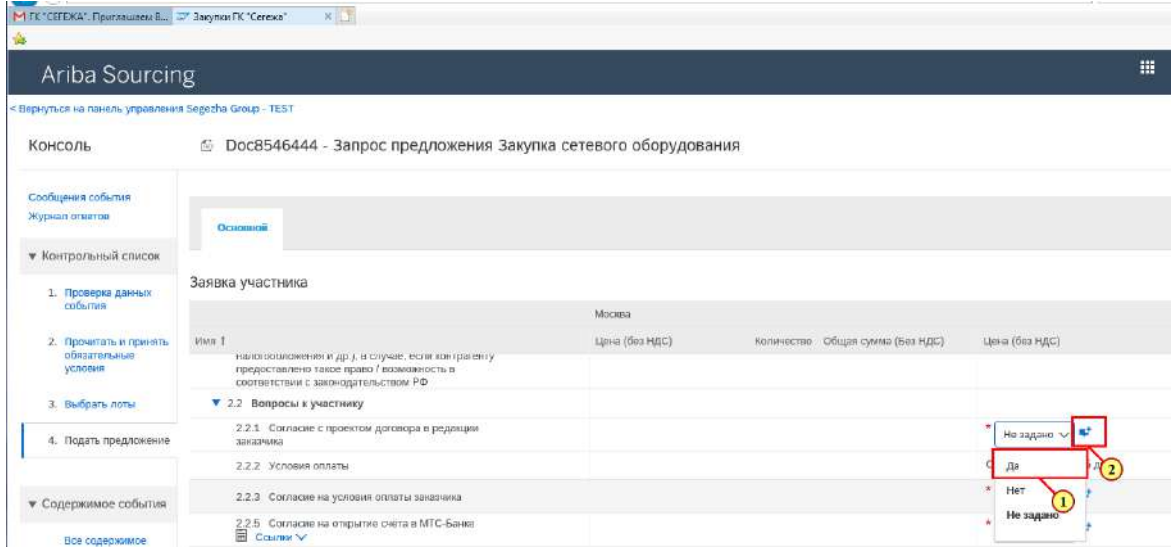

(1) Выбирается ответ, например: **Да.**

(2) Для внесения комментариев или прикрепления протокола разногласий нажимается запись  $\overrightarrow{r}$  рядом с вопросом.

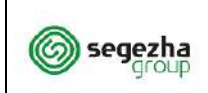

**ООО «УК «Сегежа групп»**

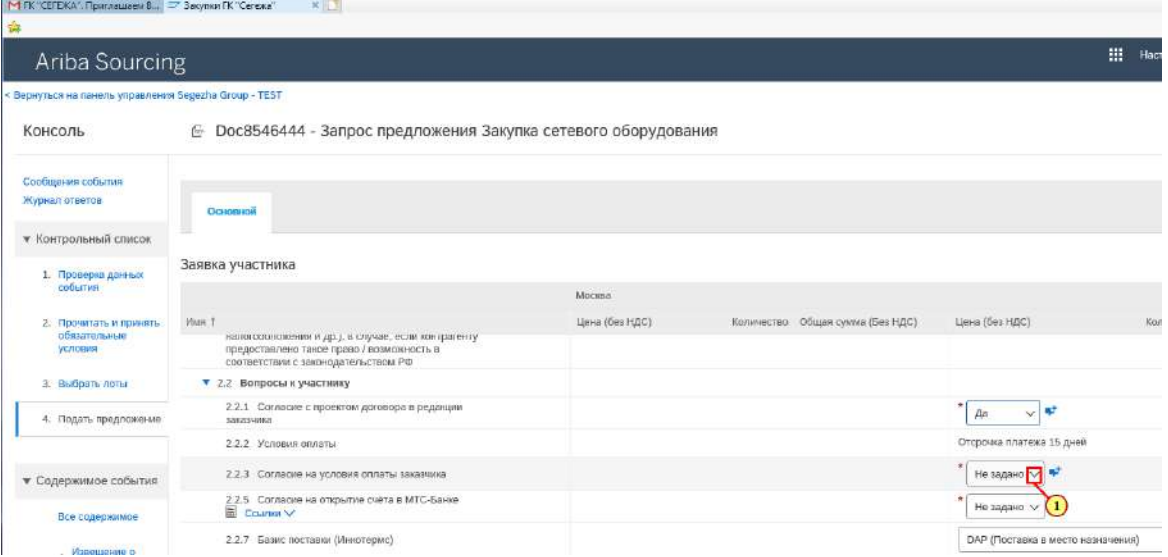

(1) Для ответа на вопрос о согласии на **Условия оплаты** нажимается **кнопка .**

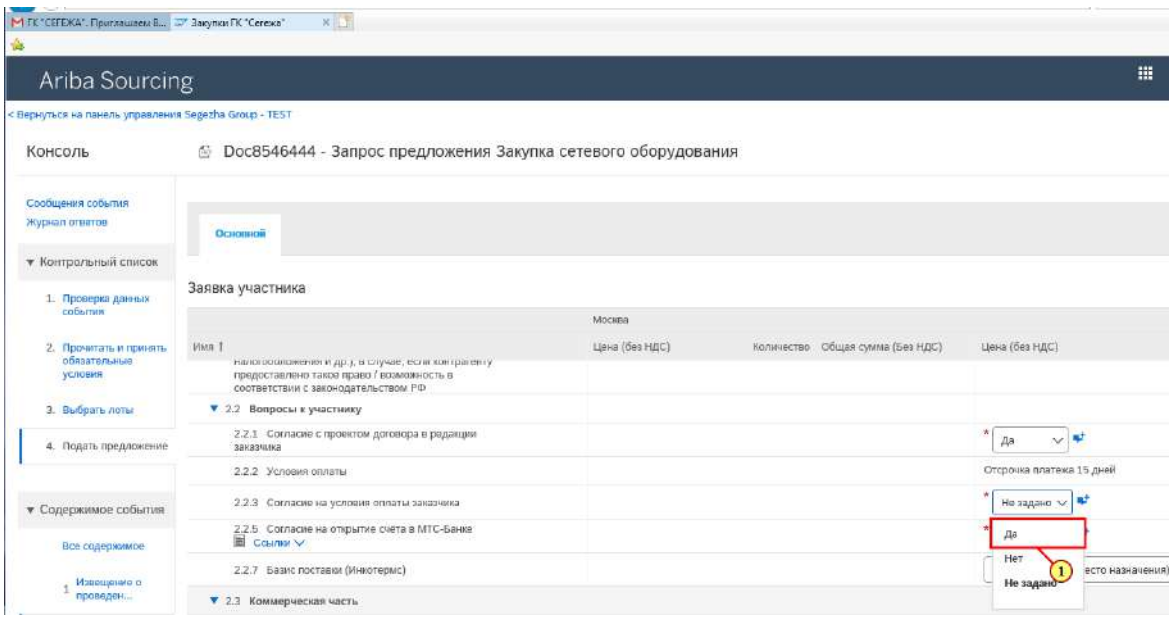

## (1) Выбирается **Да.**

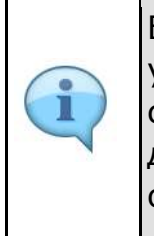

Если Вас не устраивают предлагаемые условия оплаты и условия проведения закупки допускают предложение собственных условий оплаты, выберите ответ **НЕТ.** Вам будет доступна возможность указания предлагаемых Вами условий оплаты.

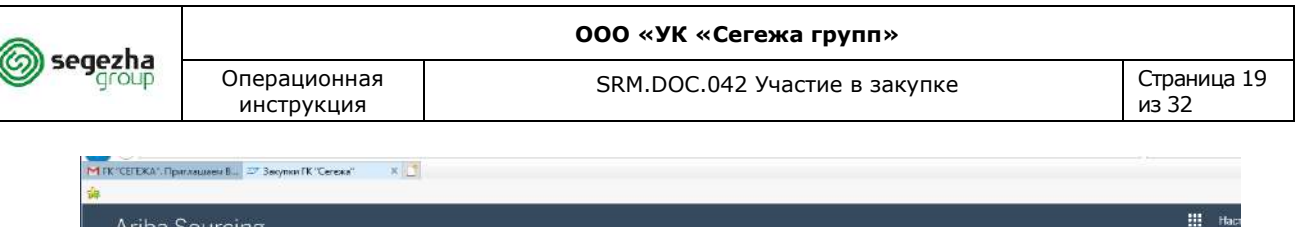

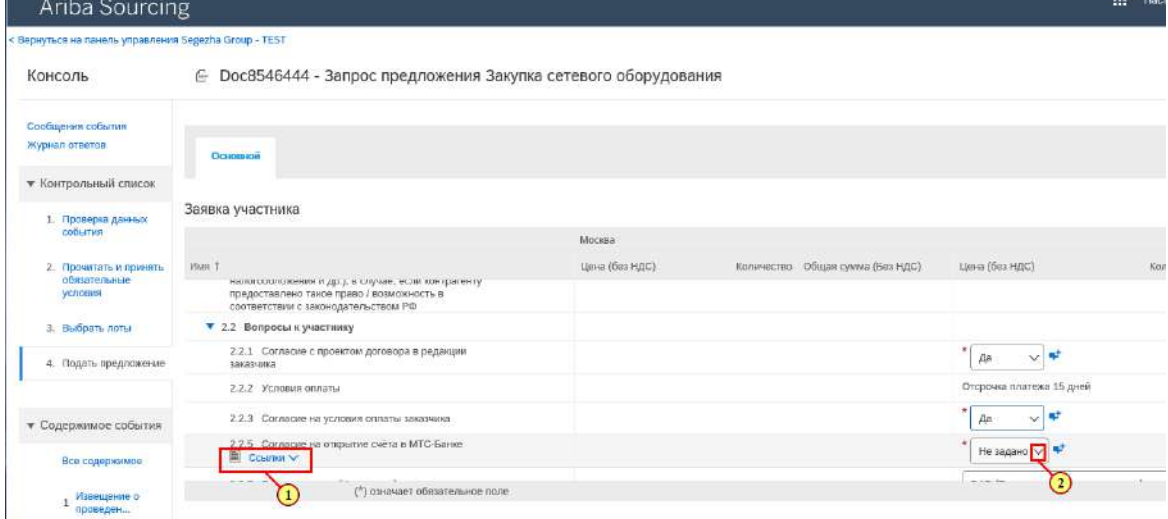

(1) Для получения подробной информации об условиях открытия счёта в **МТС-банке** нажимается <sup>■ ссылки</sup>

(2) Для подтверждения согласия на открытие счета в МТС-банке нажимается **кнопка .**

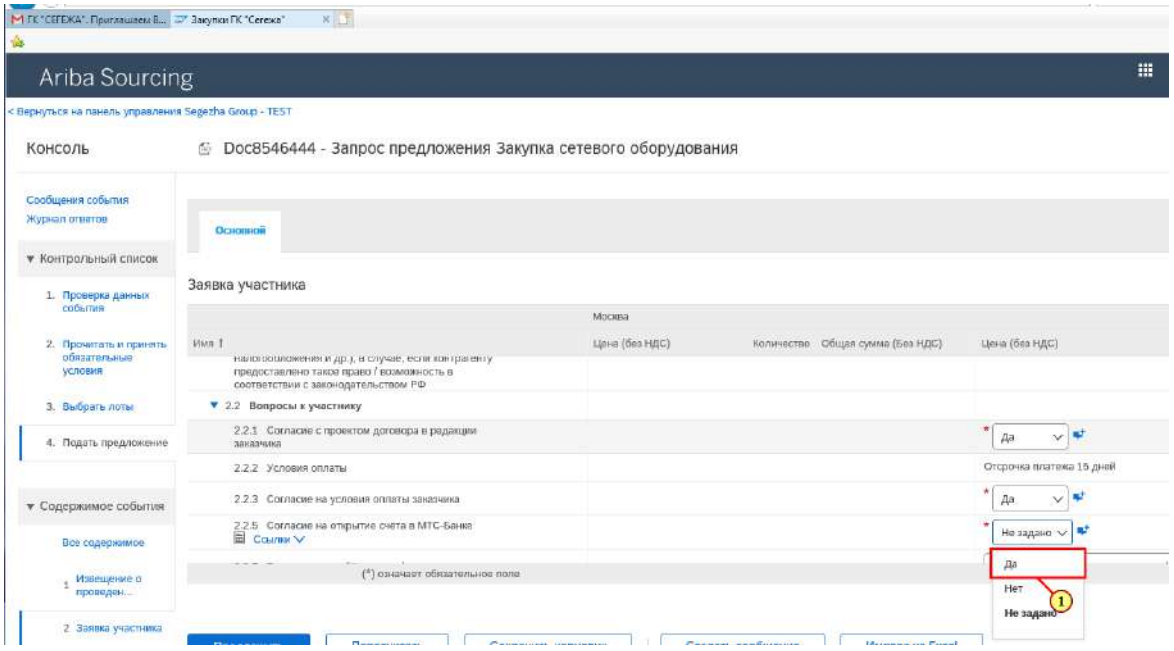

## (1) Выбирается **Да.**

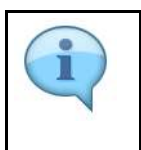

Если Вы не согласны на открытие счёта в МТС-банке, выбирается значение **НЕТ**.

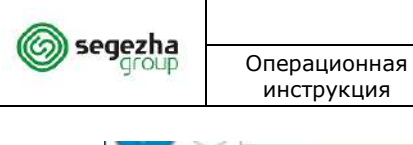

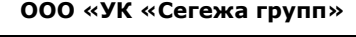

SRM.DOC.042 Участие в закупке

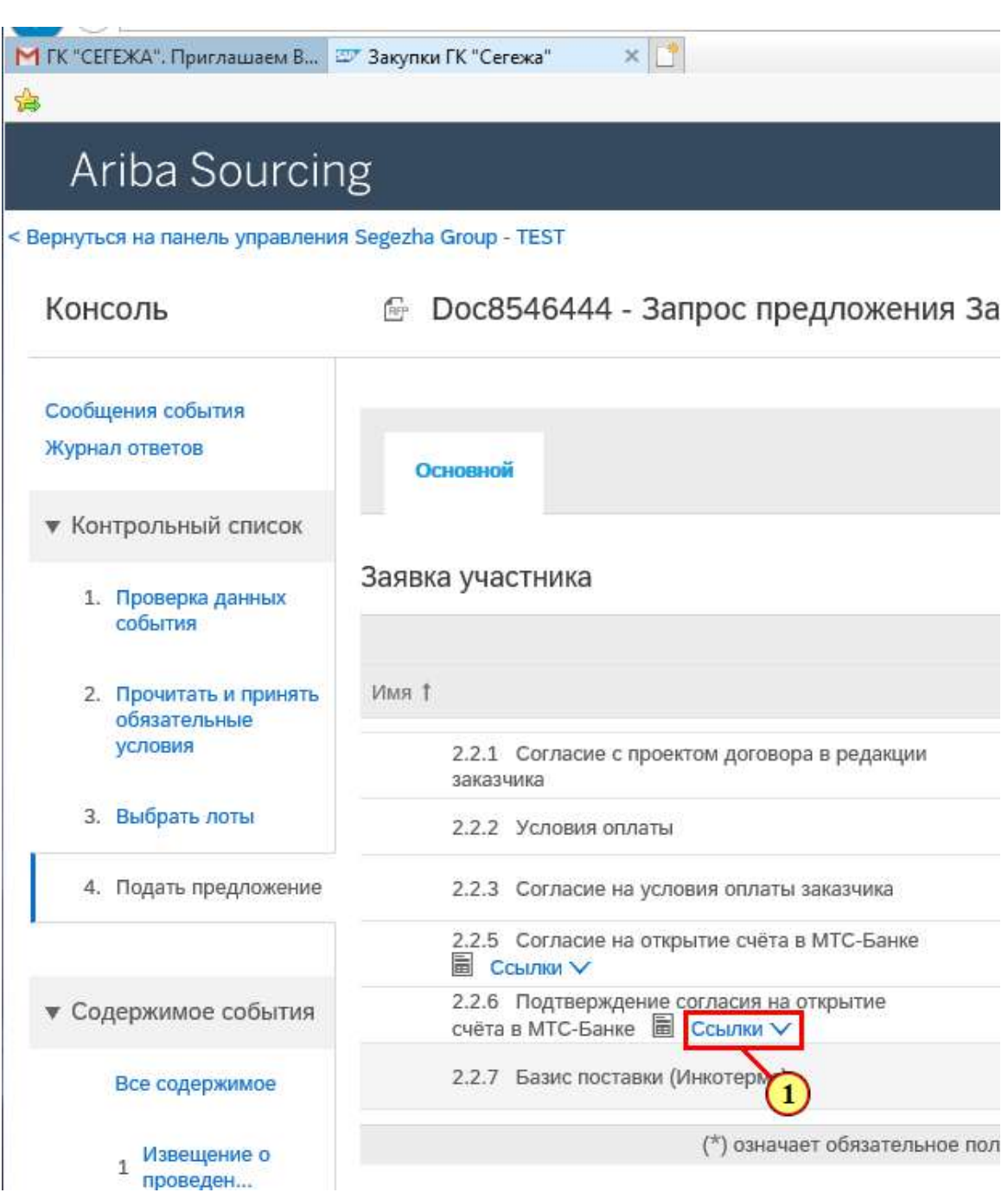

(1) Для выгрузки шаблона подтверждения согласия на открытие счёта в МТС-банке нажимается **Ссылки.**

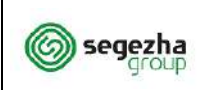

Операционная инструкция

SRM.DOC.042 Участие в закупке Страница 21

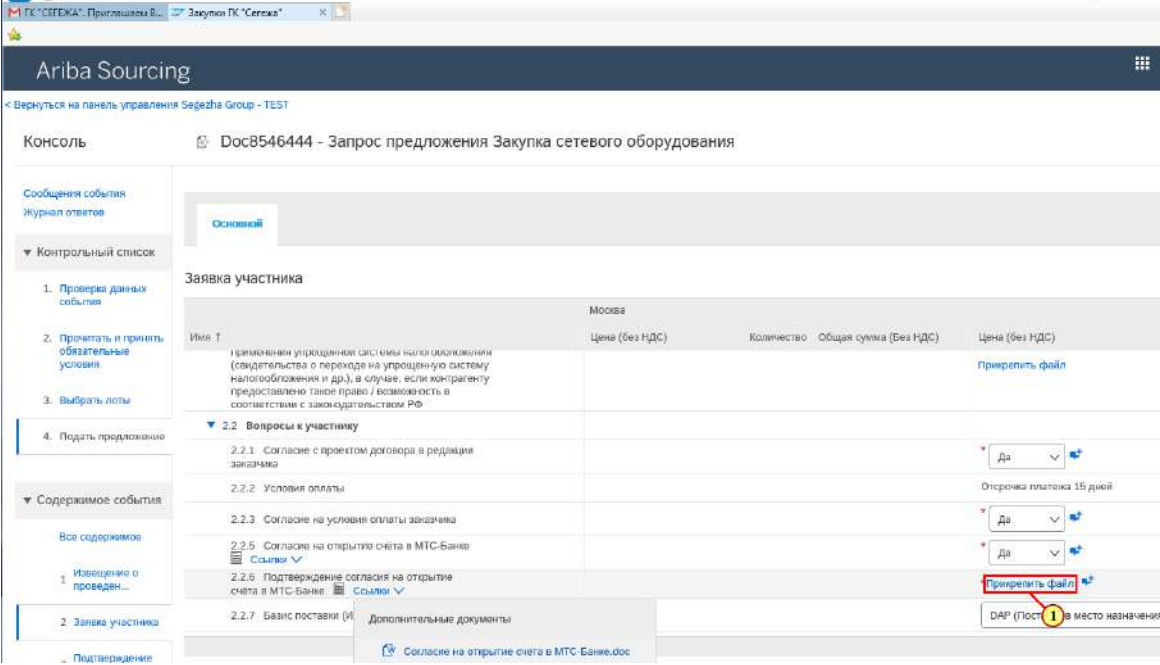

Здесь можно скачать шаблон документа. Далее необходимо заполнить скачанный документ и подписать у представителя Вашей компании, обладающего правом подписи документов. После этого отсканировать документ и прикрепить к ответу на вопрос.

(1) Для прикрепления скана нажимается **Прикрепить файл** и загружается данный **документ.**

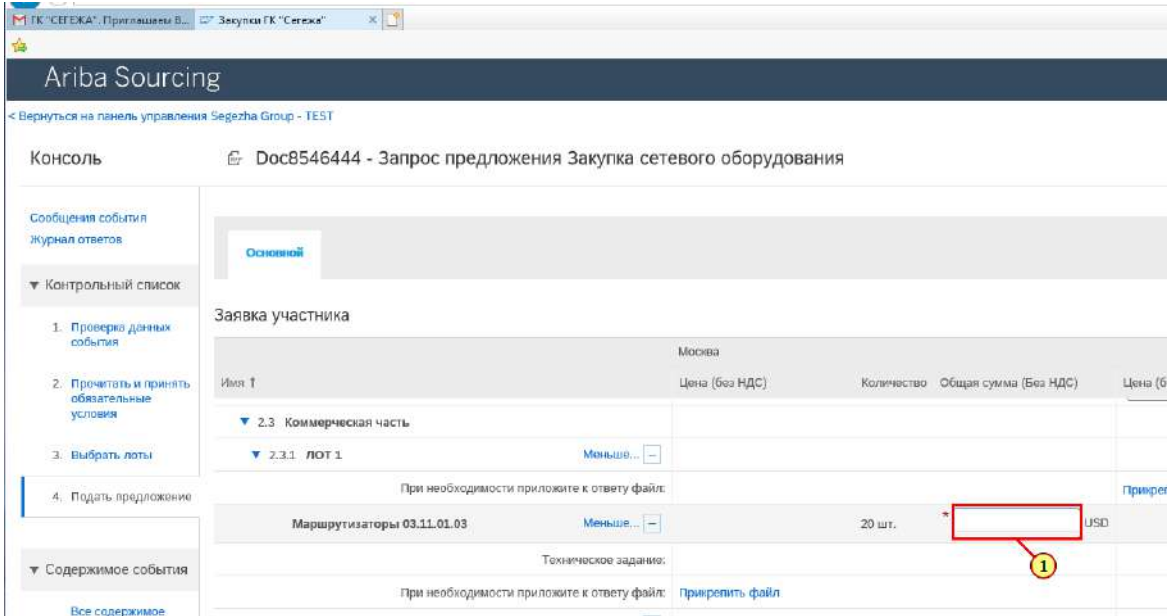

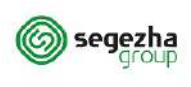

Раздел **Коммерческая часть** содержит информацию о спецификации закупки.

Вам доступна информация о позициях / лотах, такая как: запрашиваемое количество, технические требования, требуемая дата и место поставки и прочие характеристики.

Вам необходимо указать своё предложения в доступных для заполнения полях, заполнив такие параметры как: стоимость / цена, возможное количество к поставке, техническая часть заявки и прочие.

(1) Например, в поле **Сумма** вносится общая стоимость для позиции.

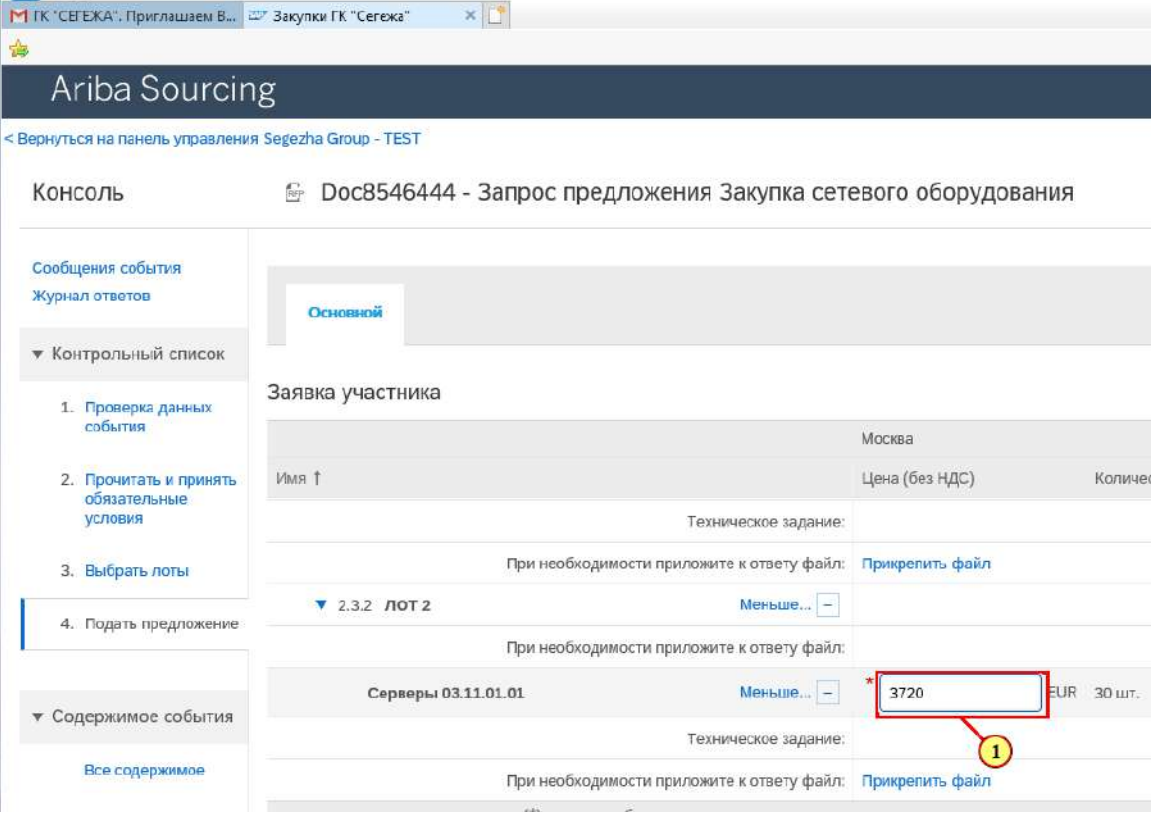

- (1) Вводится **Сумма** для следующей позиции.
- (2) Прикрепляется техническая часть заявки.

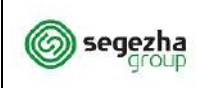

Операционная инструкция

## **ООО «УК «Сегежа групп»**

SRM.DOC.042 Участие в закупке

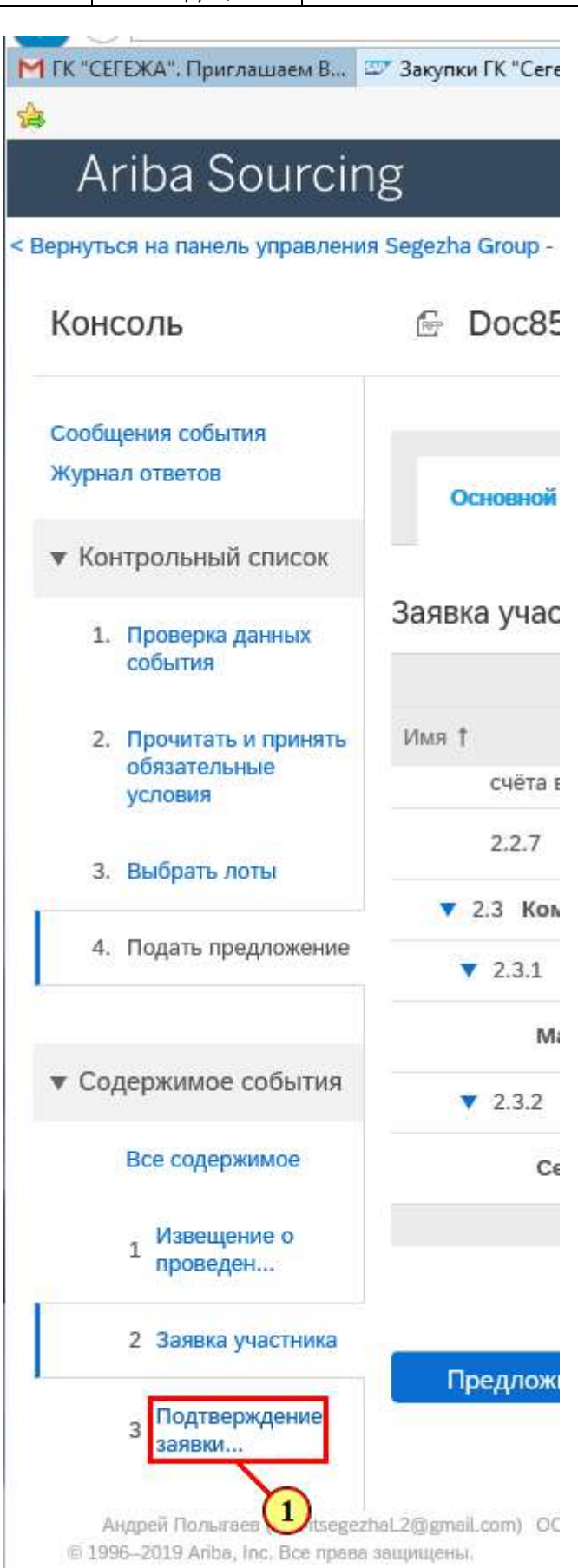

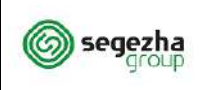

### (1) После внесения всех данных заявки на участие в закупке необходимо перейти к пункту **3 Подтверждение заявки участника**.

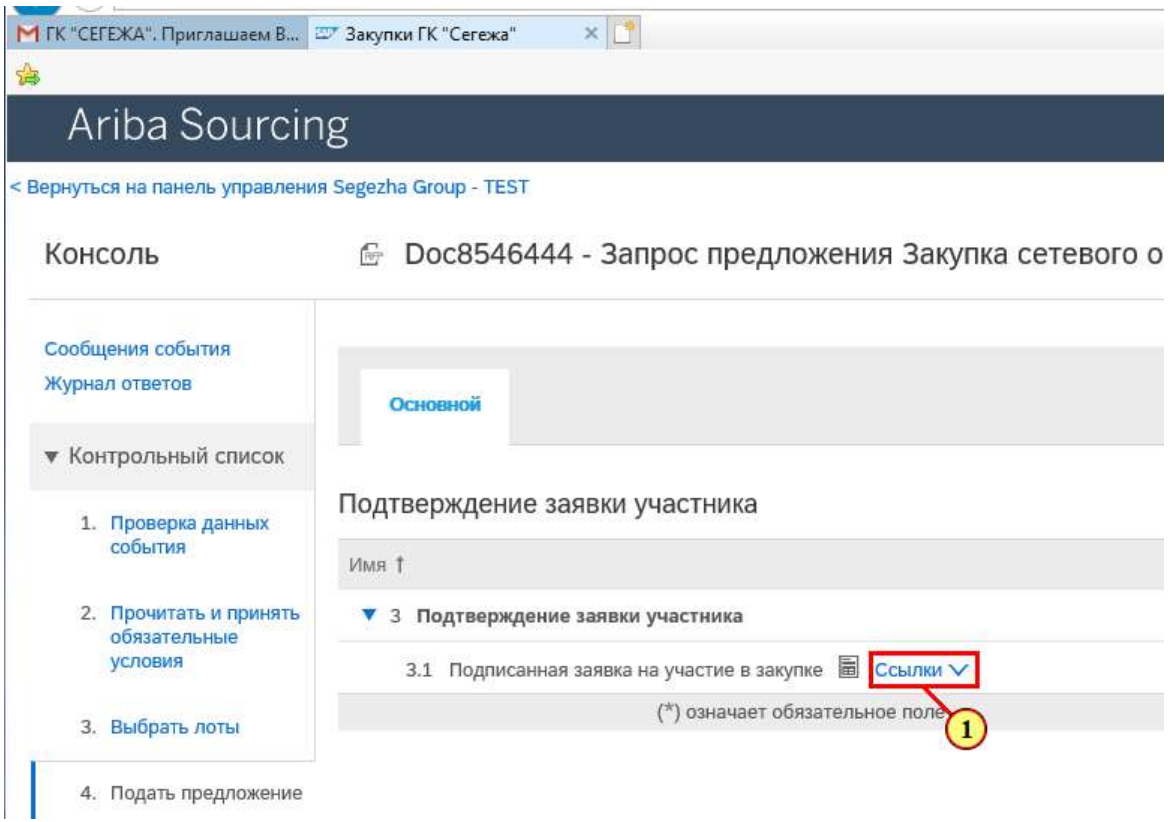

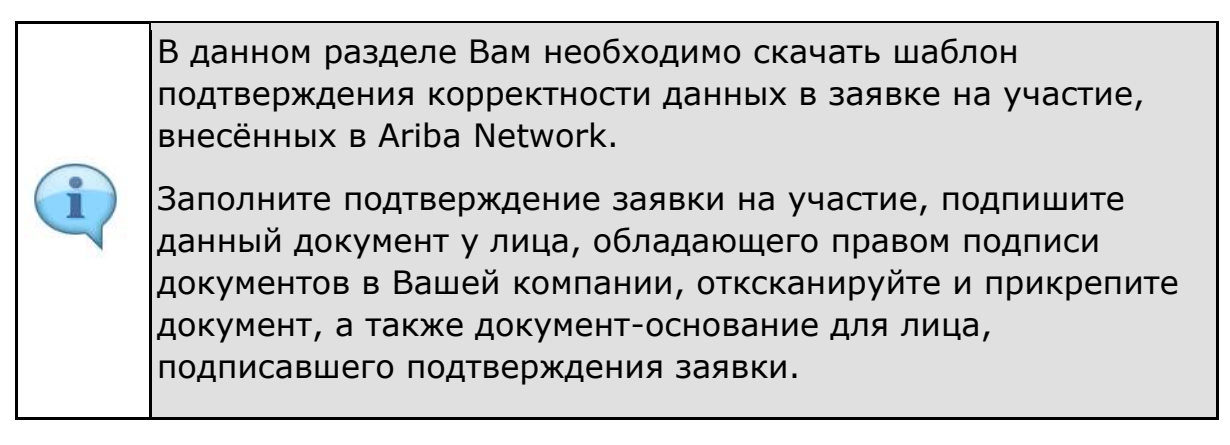

(1) Для скачивания шаблона документа нажимается запись **Ссылки.**

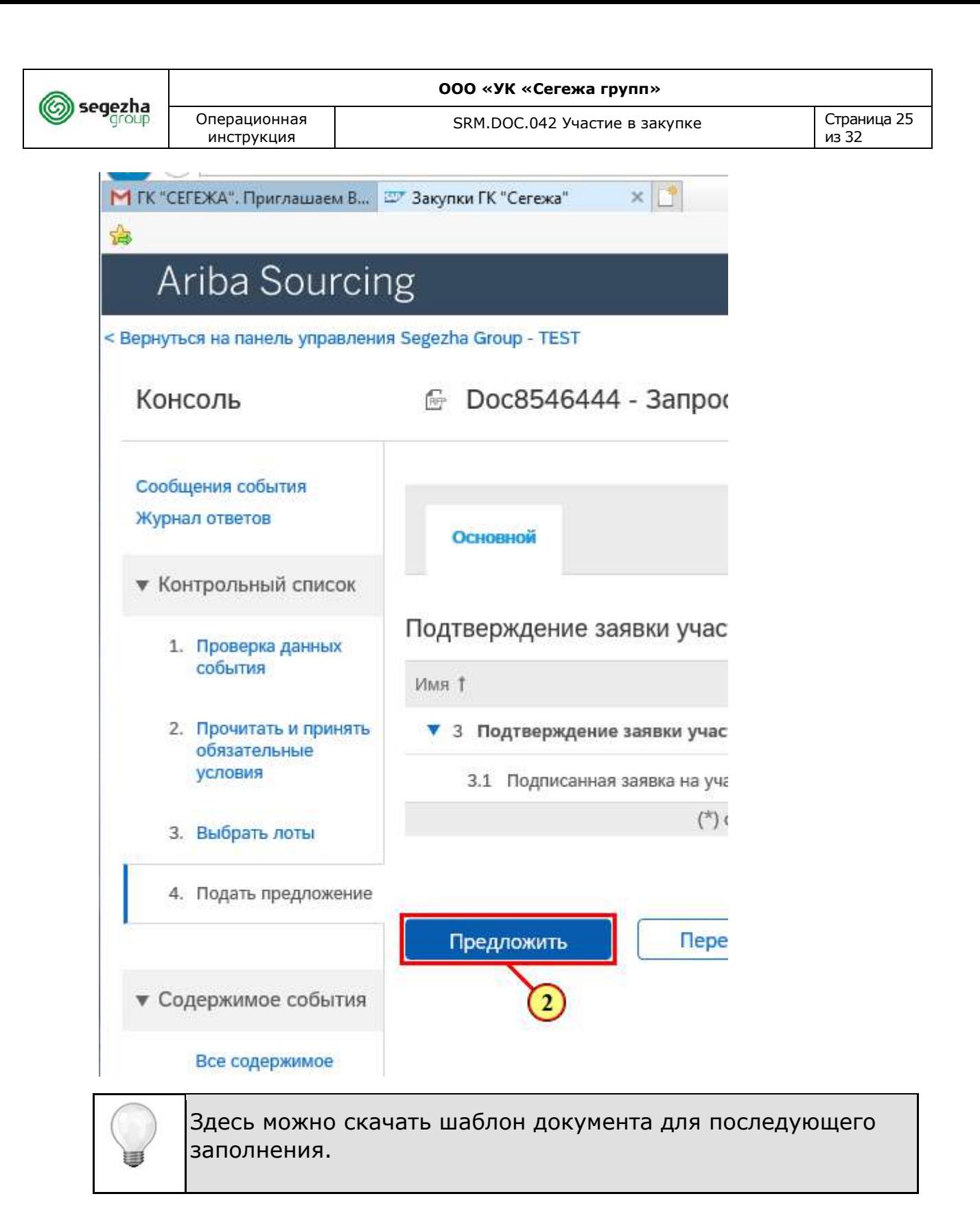

### (1) Для вложения подписанного скана нажимается **Прикрепить файл.**

При подготоке заявки на участие в закупке Вы можете сохранить данные и продолжить внесение информации позднее. Для этого нажимается кнопка **Сохранить черновик**.

 $\blacksquare$ Ĩ

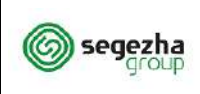

## (2) Для направления заявки на участие в закупке нажимается кнопка **Предложить.**

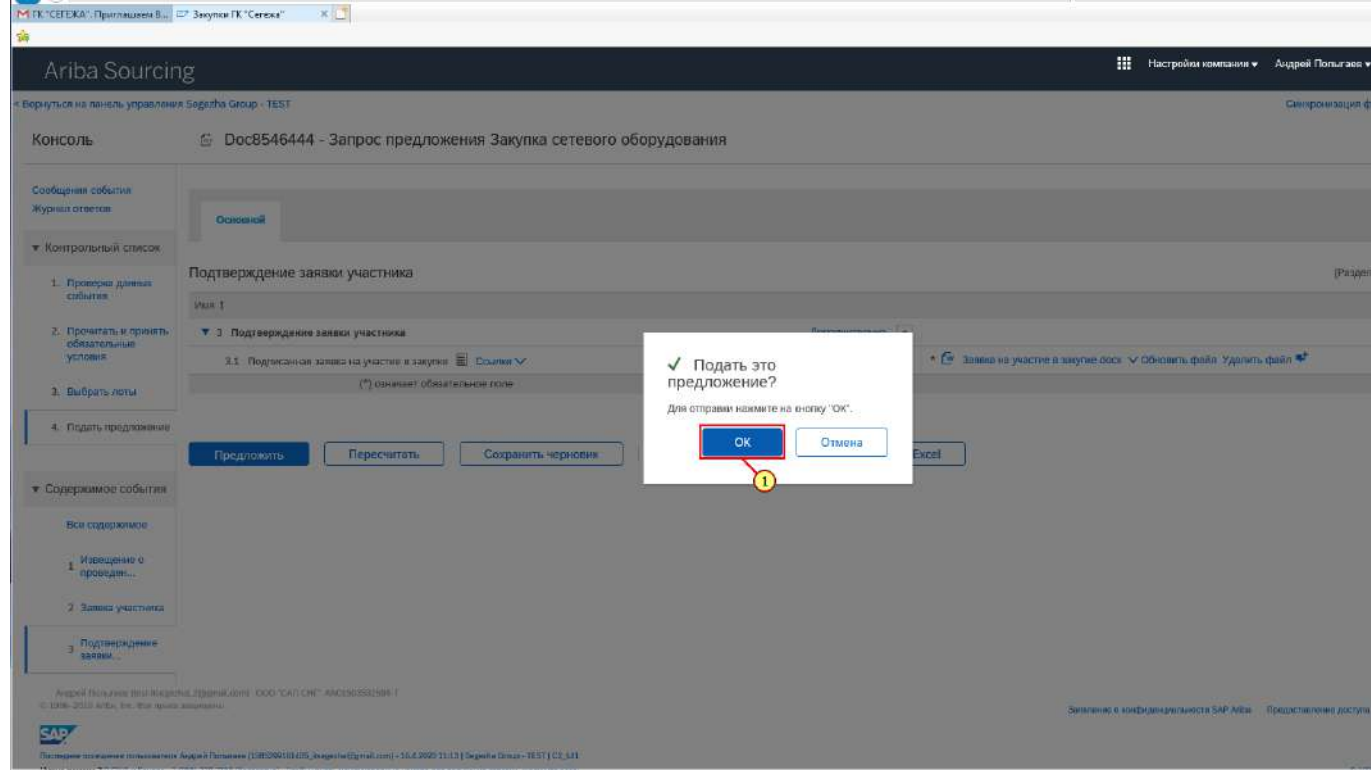

(1) Для подтверждения отправки нажимается **ОК.**

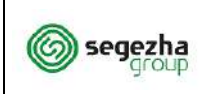

SRM.DOC.042 Участие в закупке Страница 27

#### **2. Направление альтернативного предложения**

<span id="page-26-0"></span>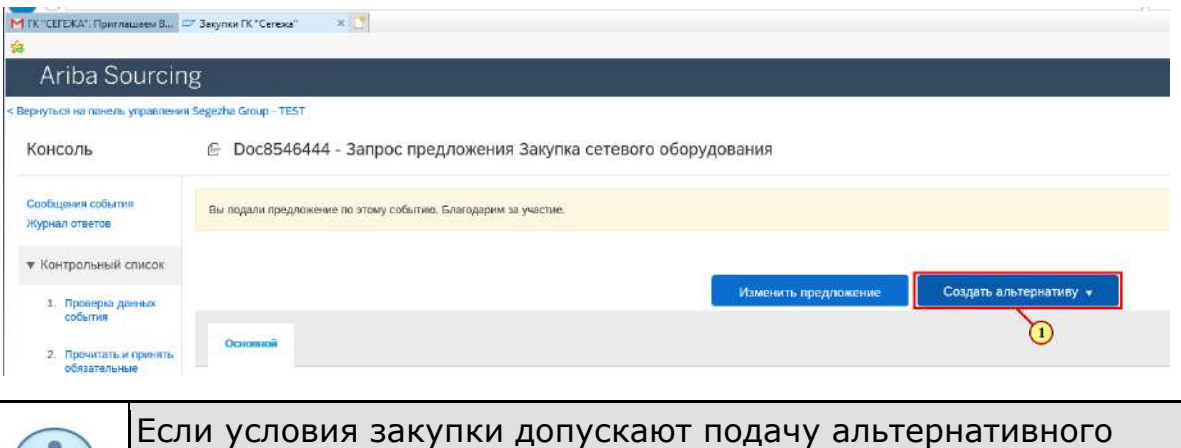

предложения, то после подачи основной заявки на участие в закупке Вы можете подать **Альтернативное предложение.** 

(1) Для создания альтернативной заявки на участие в закупке нажимается **Создать альтернативу.**

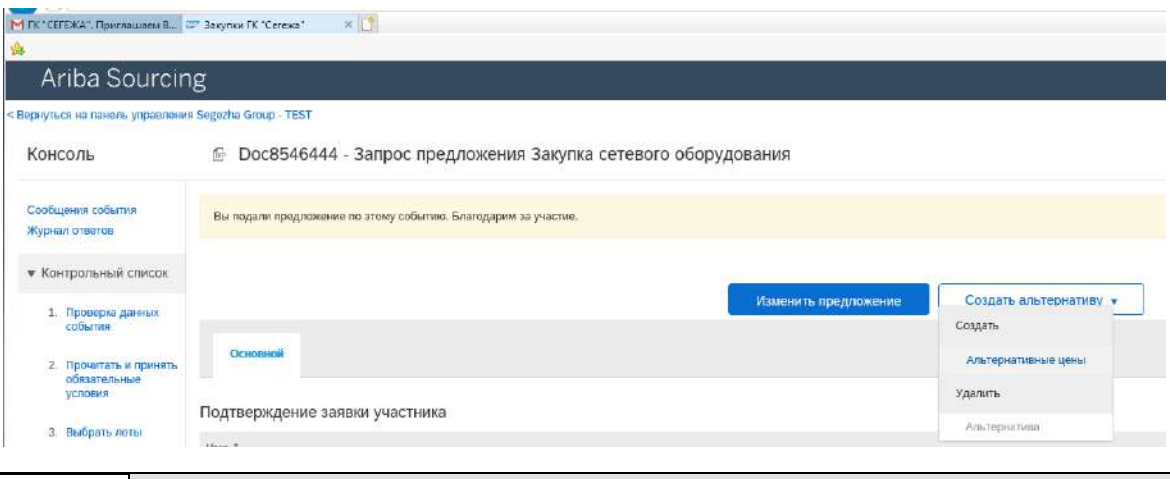

При подготовке заявки на участие в закупке Вы можете сохранить данные и продолжить внесение информации позднее. Для этого нажимается кнопка **Сохранить черновик**.

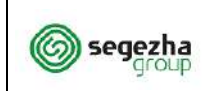

#### **ООО «УК «Сегежа групп»**

SRM.DOC.042 Участие в закупке Страница 28

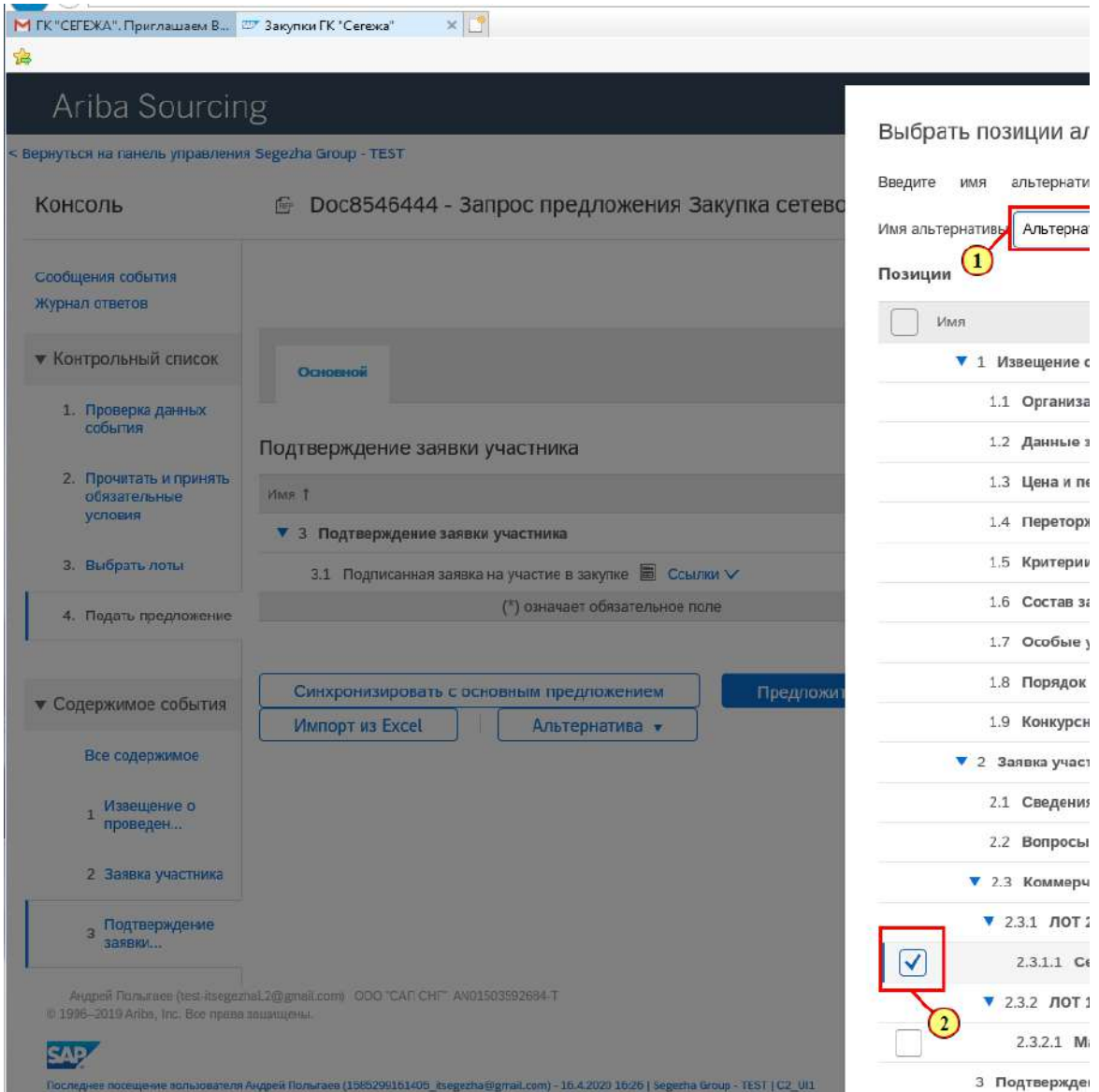

(1) Для идентификации заявки заполняется поле **Имя альтернативы** 

(2) Устанавливается флаг для позиций / лотов, которые необходимо включить в альтернативную заявку на участие в закупке.

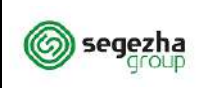

#### **ООО «УК «Сегежа групп»**

SRM.DOC.042 Участие в закупке

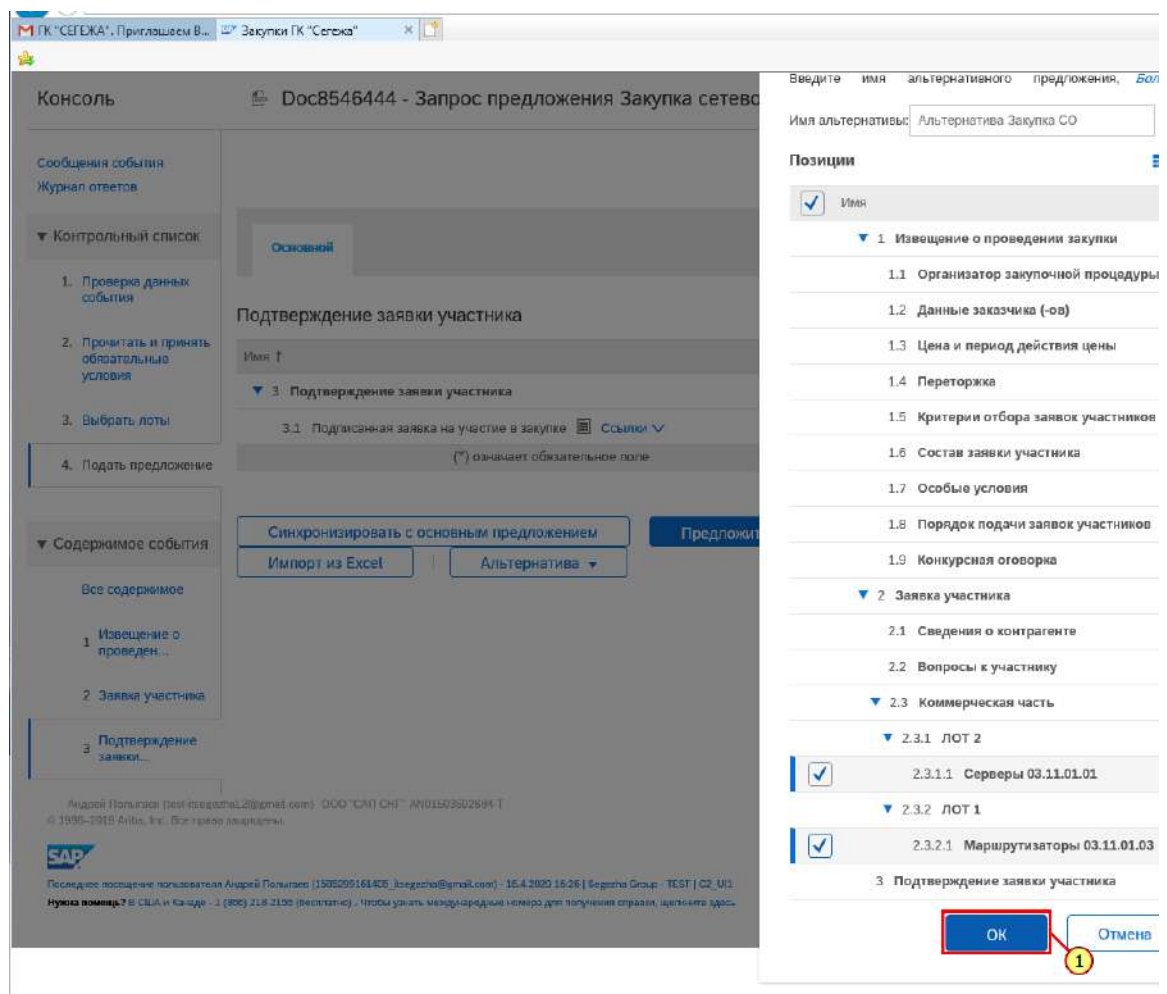

(1) Нажимается кнопка **ОК.**

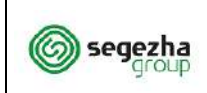

Операционная инструкция

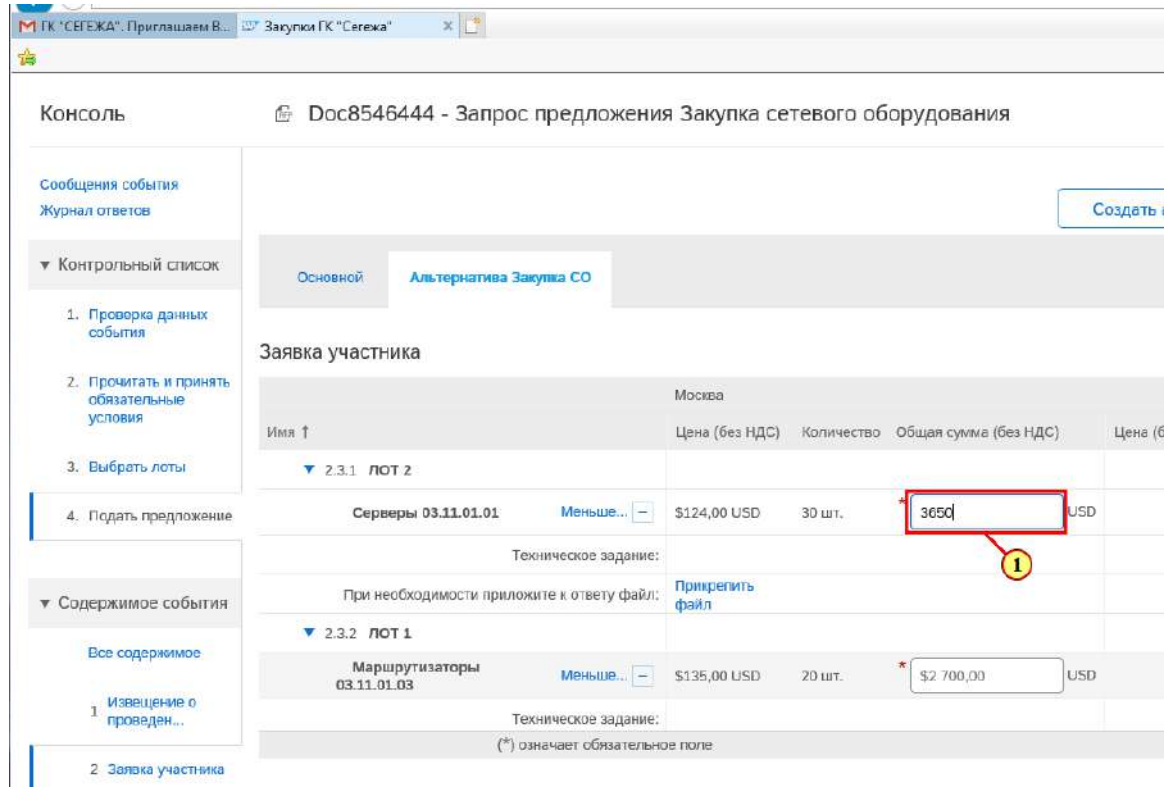

## (1) Указывается новая **Цена** для позиции.

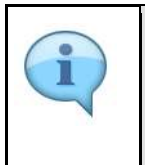

Вы также указываете прочие параметры своей альтернативной заявки аналогично тому, как Вы заполняли заявку при подаче основного предложения.

### (2) Нажимается **Предложить.**

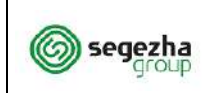

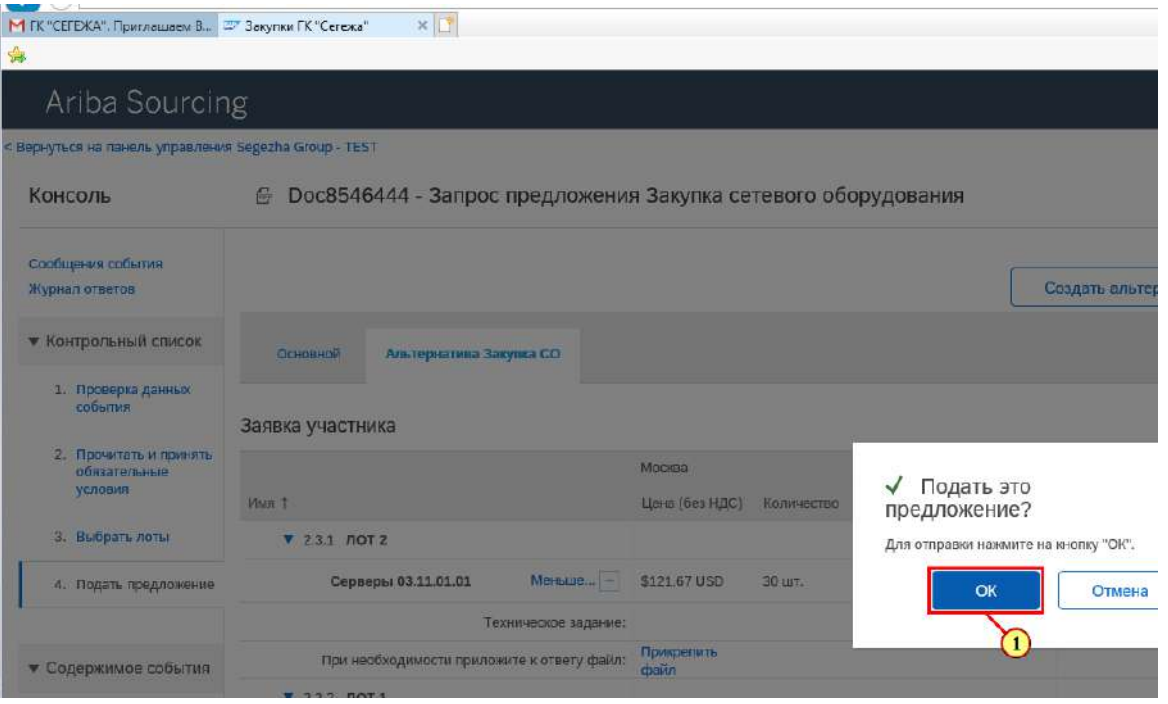

(1) Для подтверждения отправки заявки на участие нажимается **ОК.**

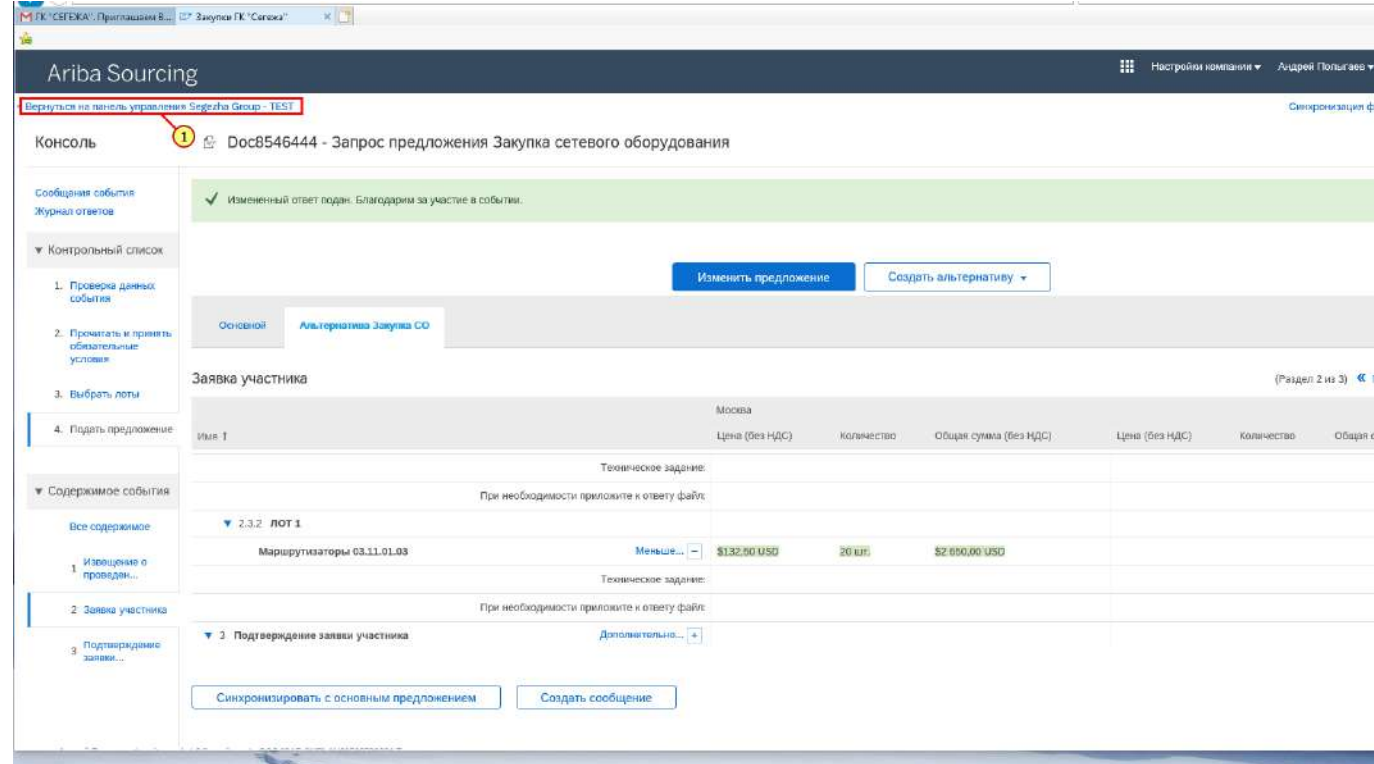

(1) Нажимается **Вернуться на панель управления Segezha Group.**

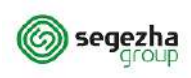

# **ООО «УК «Сегежа групп»**

SRM.DOC.042 Участие в закупке

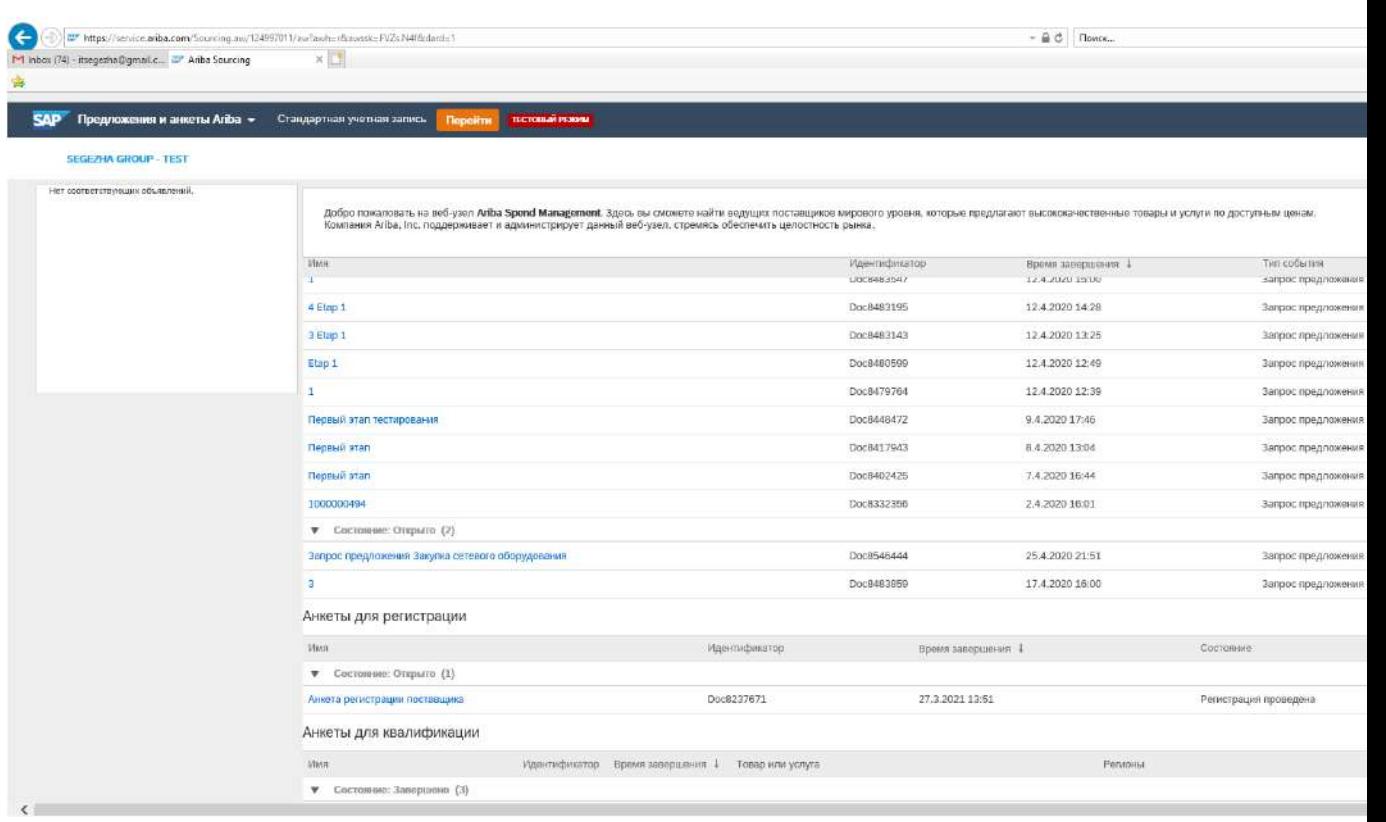

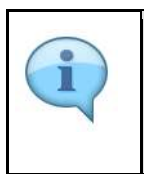

До наступления срока окончания подачи заявок на участие в закупке Вы имеете возможность внести и направить корректировки в свою заявку на участие в закупке.

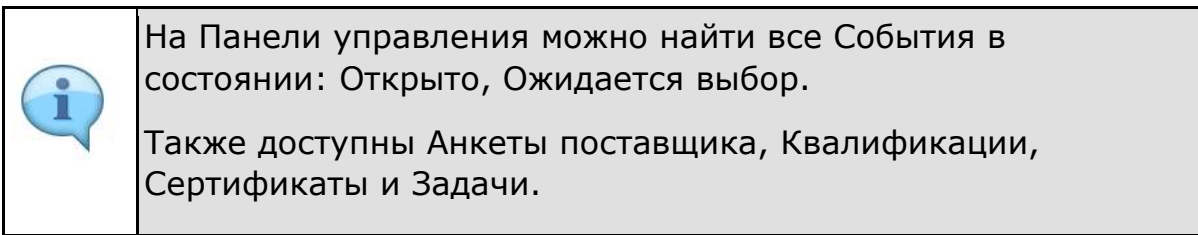